# Monitor Dell S2716DG/S2716DGR Ghid de utilizare

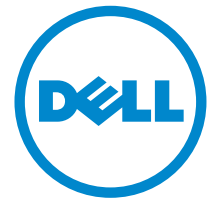

Model: S2716DG/S2716DGR Model reglementat: S2716DGb

# Note, atenţionări şi avertizări

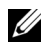

**ZA NOTĂ:** O NOTĂ indică informații importante care contribuie la utilizarea optimă a computerului.

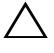

ATENŢIE: O ATENŢIONARE indică posibilitatea de avarii hardware sau de pierdere a datelor în cazul nerespectării instrucţiunilor.

 $\bigwedge$  AVERTISMENT: O AVERTIZARE indică posibilitatea de pagube materiale, vătămări corporale sau moarte.

2016 - 07 Rev. A04

\_\_\_\_\_\_\_\_\_\_\_\_\_\_\_\_\_\_\_\_

Drepturi de autor © 2015-2016 Dell Inc. Toate drepturile sunt rezervate.

Acest produs este protejat de legislaţia S.U.A. şi internaţională privind drepturile de autor şi drepturile de proprietate intelectuală. Dell™ şi sigla Dell sunt mărci comerciale ale Dell Inc. în Statele Unite şi/sau în alte jurisdicții. Toate celelalte mărci și nume menționate în prezentul document pot fi mărci comerciale ale proprietarilor acestora.

# **Cuprins**

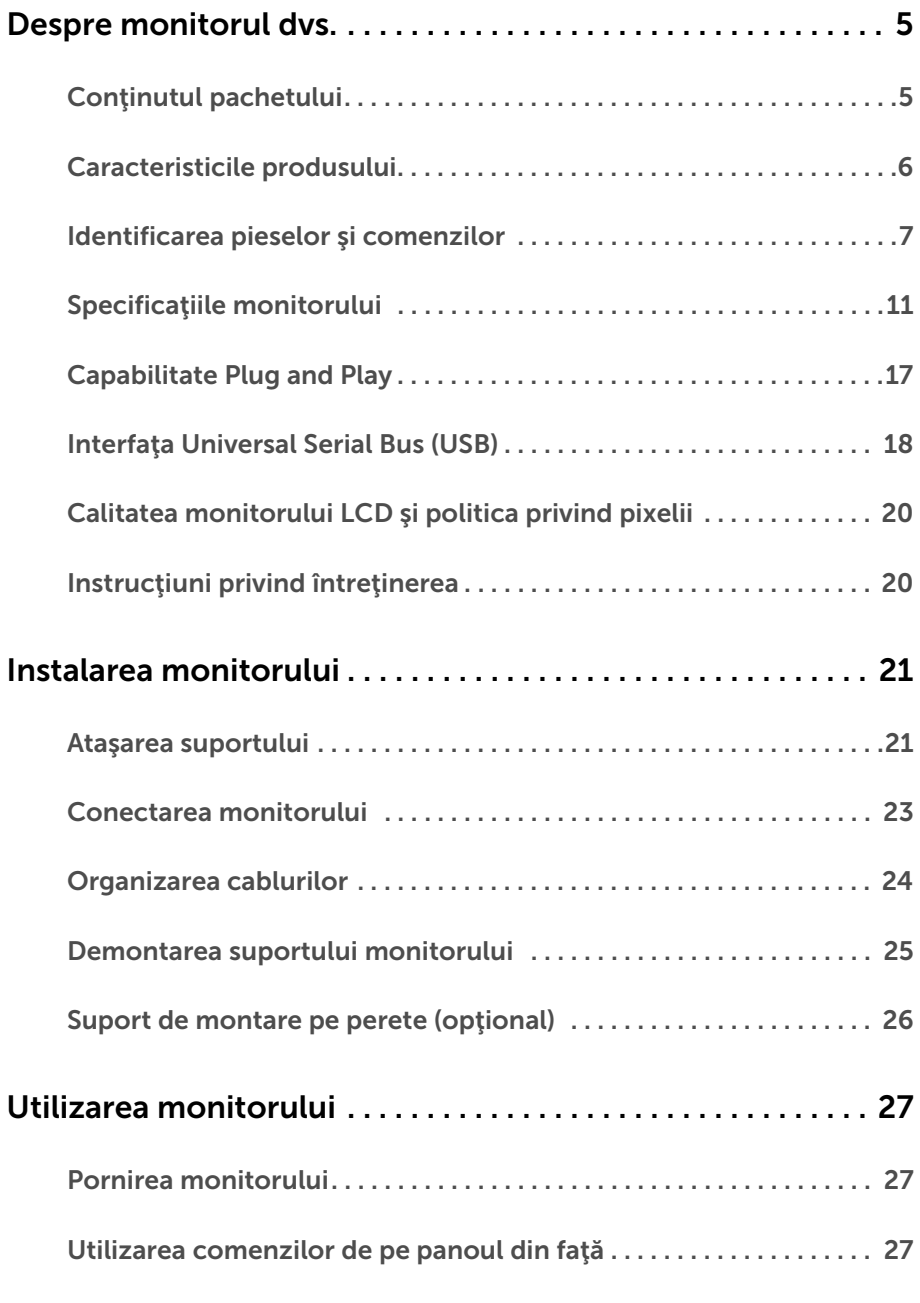

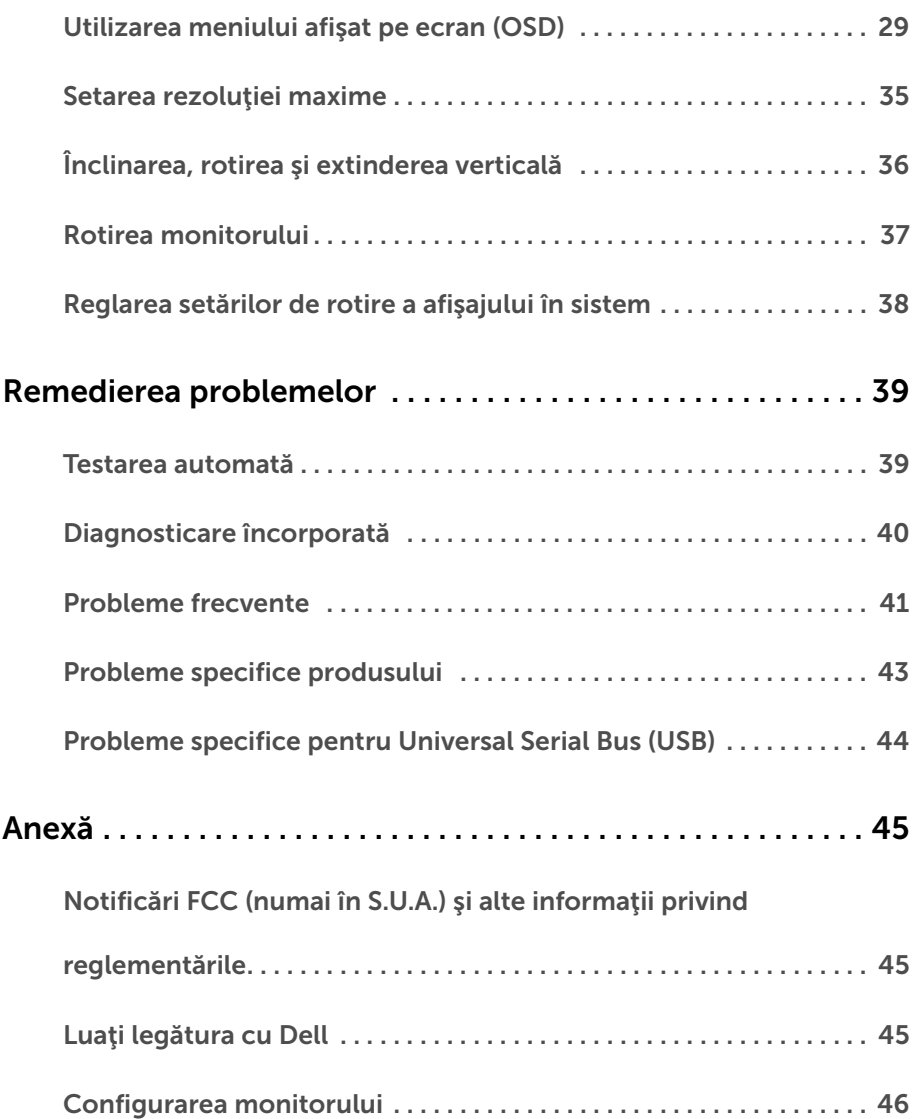

## <span id="page-4-1"></span><span id="page-4-0"></span>Conţinutul pachetului

Monitorul este furnizat cu componentele de mai jos. Asiguraţi-vă că aţi primit toate componentele şi [Luaţi legătura cu Dell](#page-44-3) dacă lipseşte ceva.

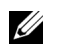

NOTĂ: Unele elemente pot fi opţionale, nefiind aşadar expediate cu monitorul. Este posibil ca unele funcţii sau suporturi media să nu fie disponibile în anumite ţări.

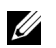

NOTĂ: Pentru instalarea cu orice alt suport, consultaţi instrucţiunile din ghidul de instalare al suportului respectiv.

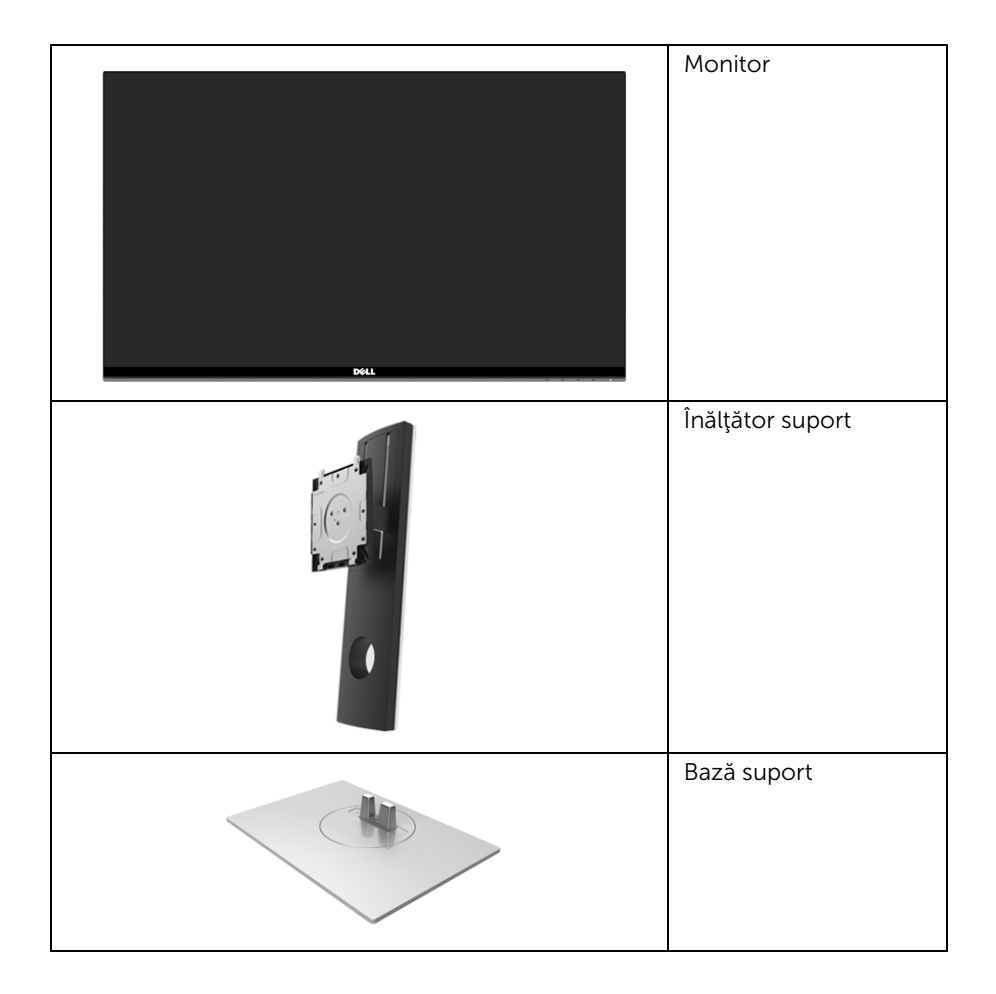

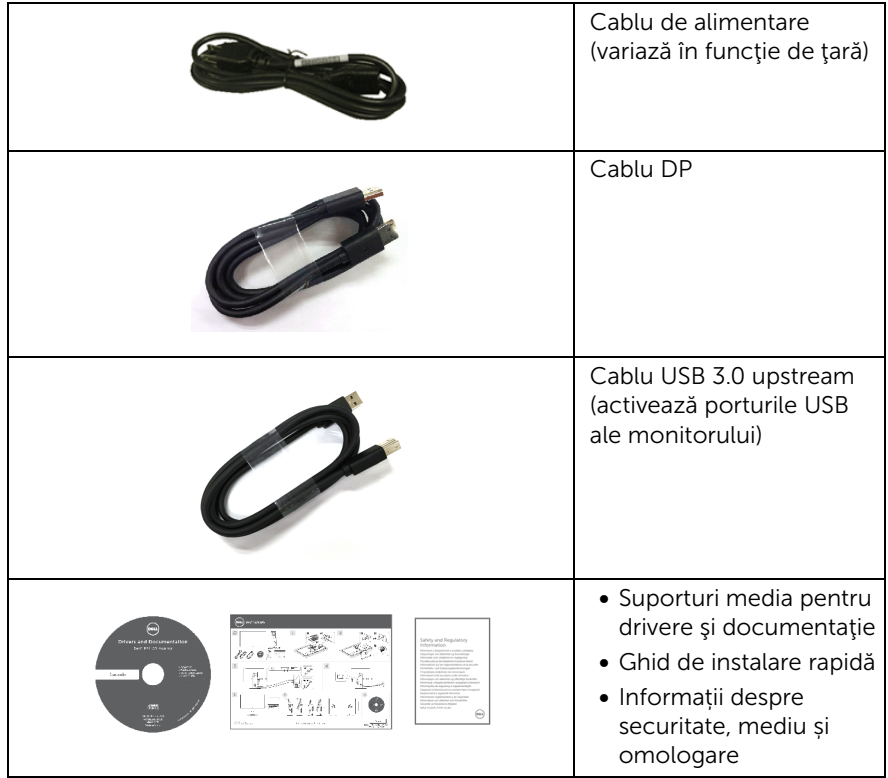

## <span id="page-5-0"></span>Caracteristicile produsului

Afișajul cu panou plat Dell S2716DG/S2716DGR are un ecran cu cristale lichide (LCD) cu tranzistori cu peliculă subţire (TFT) şi matrice activă, cu iluminare de fundal LED. Caracteristicile monitorului includ:

- Suprafaţă vizibilă (diagonală) de 68,47 cm (27 inci). Rezoluție: Până la 2560 x 1440 prin DisplayPort și HDMI, cu posibilitatea de afișare pe tot ecranul a rezoluţiilor mai mici.
- Monitor compatibil cu Nvidia G-Sync, cu o rată de reîmprospătare extrem de mare de 144 Hz şi un timp de răspuns rapid de 1 ms.
- Gamă de culori 72% NTSC.
- Posibilitate de reglare prin înclinare, rotire, înălţare şi pivotare.
- Suport demontabil şi orificii de montare la 100 mm conform standardelor Asociaţiei de Standarde Electronice Video (VESA™) pentru soluţii flexibile de montare.
- Conectivitate digitală cu DisplayPort şi HDMI.
- Echipat cu 1 port USB upstream şi 4 porturi USB downstream.
- Capabilitate plug and play dacă este acceptată de sistemul dvs.
- Meniuri afişate pe ecran (OSD) pentru simplificarea configurării şi optimizarea ecranului.
- Suporturile media cu software și documentație includ un fișier cu informații (INF), un fisier pentru potrivirea culorilor imaginii (ICM) și documentația produsului.
- Fantă pentru blocaj de securitate.
- Blocaj pentru suport.
- Afişaje certificate TCO.
- Sticlă fără arsenic şi fără mercur doar pentru panou.
- Consum de 0,5 W în modul inactiv.
- Afişarea consumului de energie al monitorului în timp real.
- Control analogic al intensităţii iluminării de fundal pentru eliminarea scintilaţiei.

## <span id="page-6-0"></span>Identificarea pieselor şi comenzilor

#### Vedere din faţă

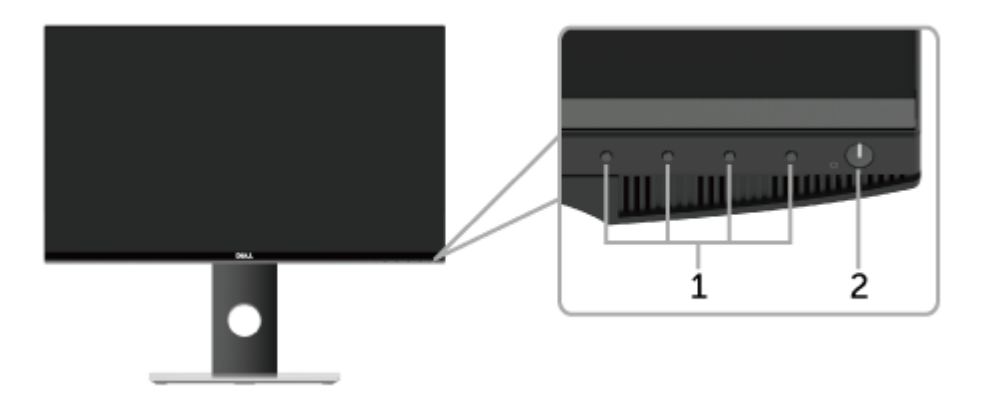

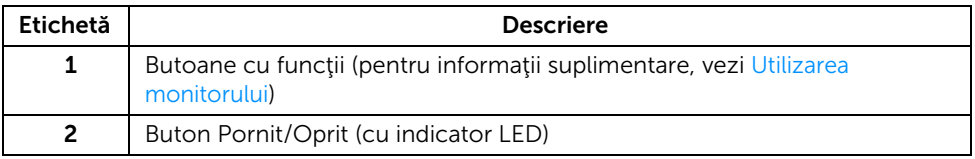

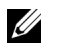

NOTĂ: La amplasarea afişajelor cu rame lucioase, se va lua în considerare faptul că rama poate să reflecte în mod deranjant lumina şi suprafeţele luminoase din jur.

#### Vedere din spate

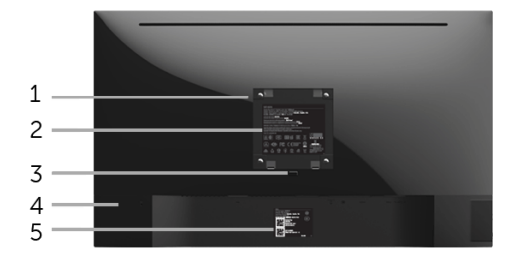

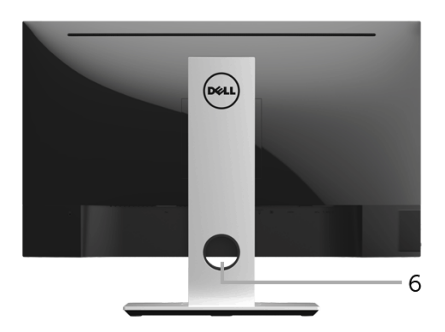

#### Vedere din spate cu suportul monitorului

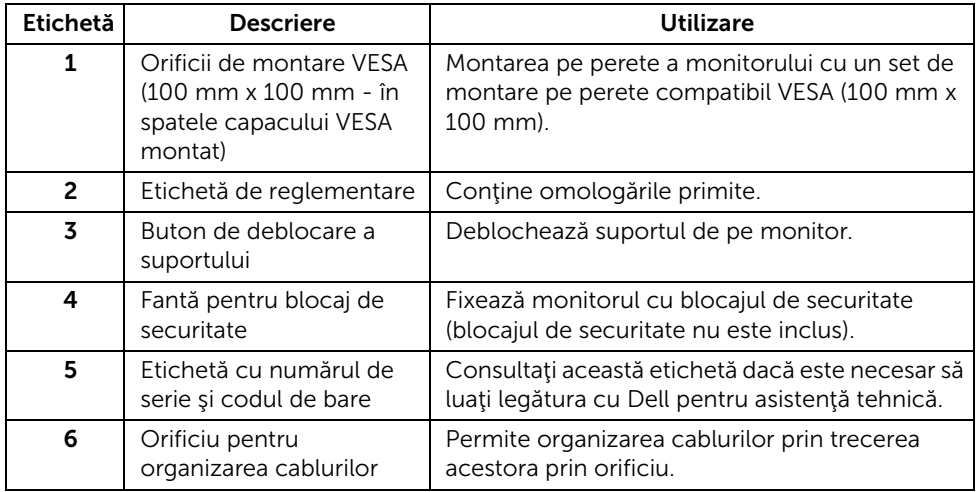

## Vedere laterală

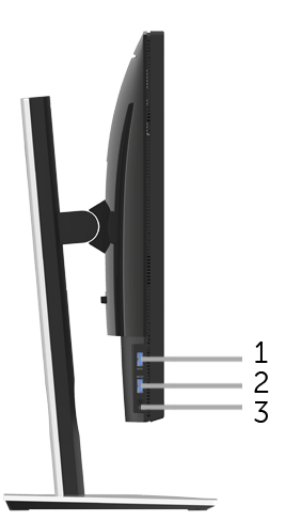

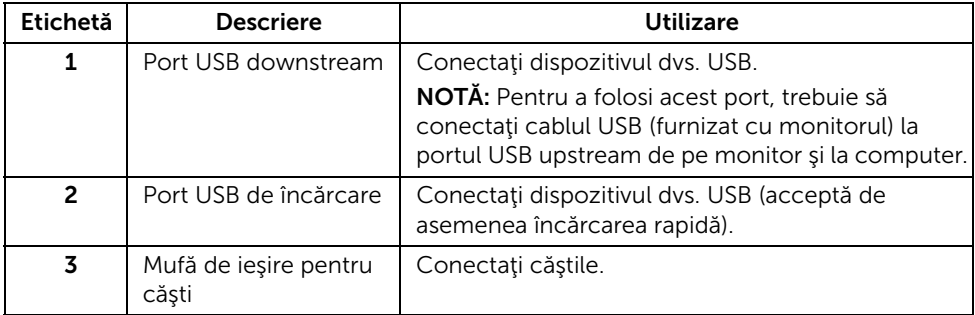

#### <span id="page-9-0"></span>Vedere de jos

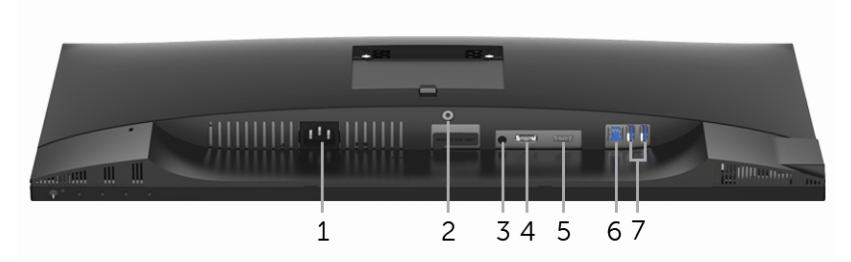

Vedere de jos fără suportul monitorului

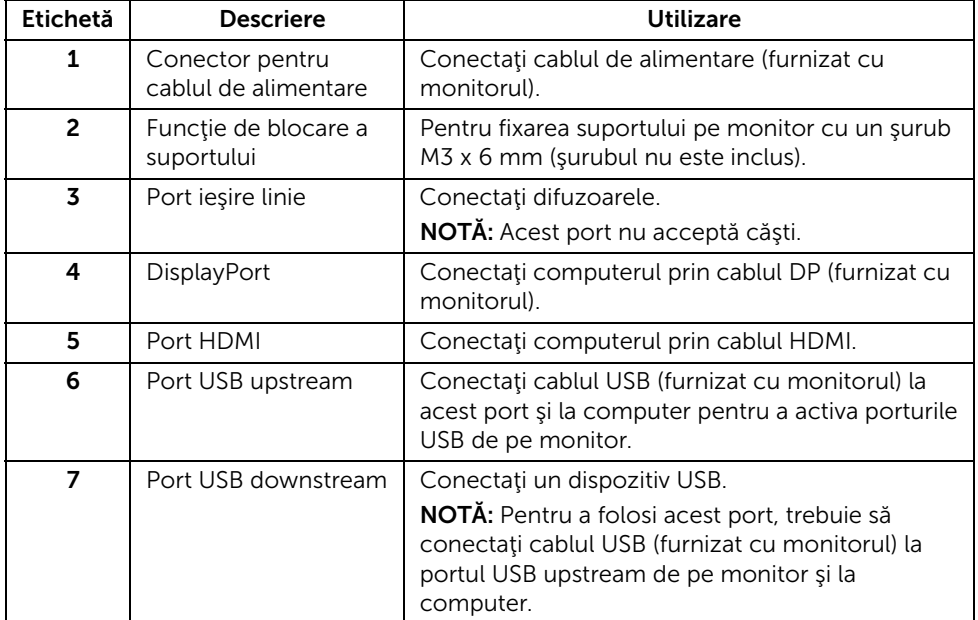

## <span id="page-10-0"></span>Specificaţiile monitorului

#### Specificaţiile panoului plat

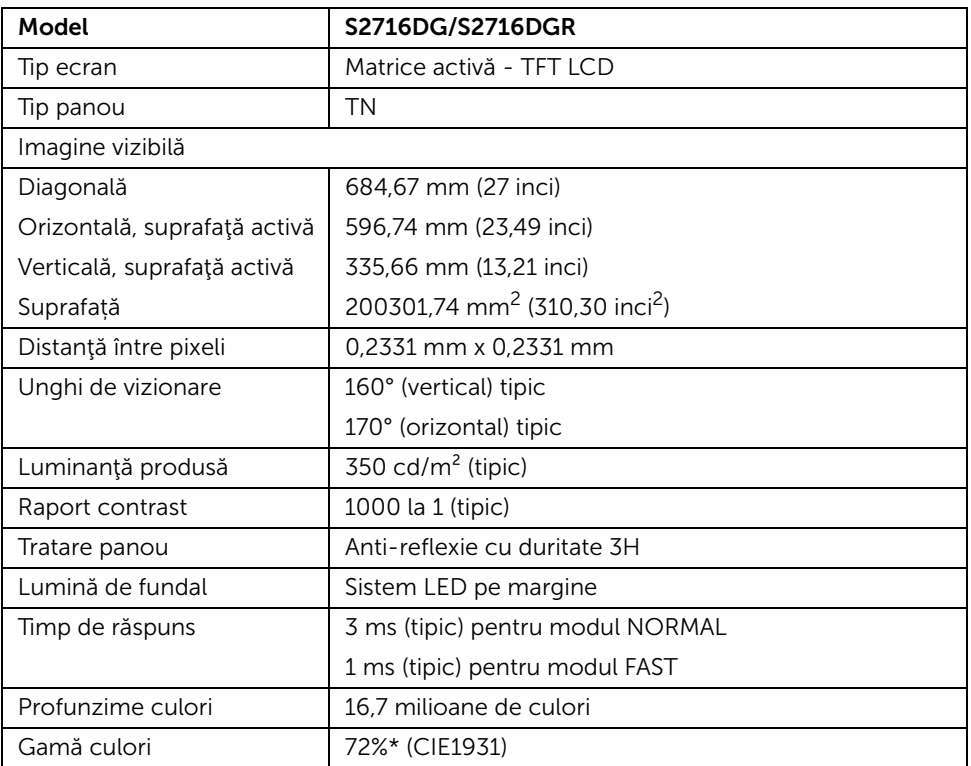

\* Gama de culori (tipic) este determinată conform standardelor de testare CIE1976 (82%) şi CIE1931 (72%).

#### Specificaţiile rezoluţiei

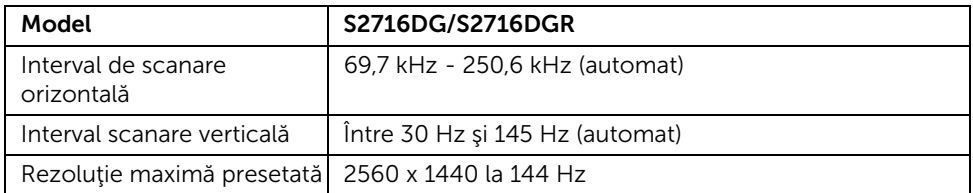

#### Moduri video acceptate

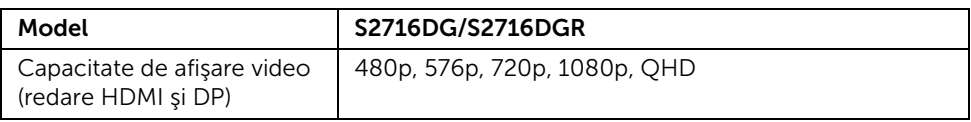

#### Moduri de afişare presetate

#### *Moduri de afişare HDMI*

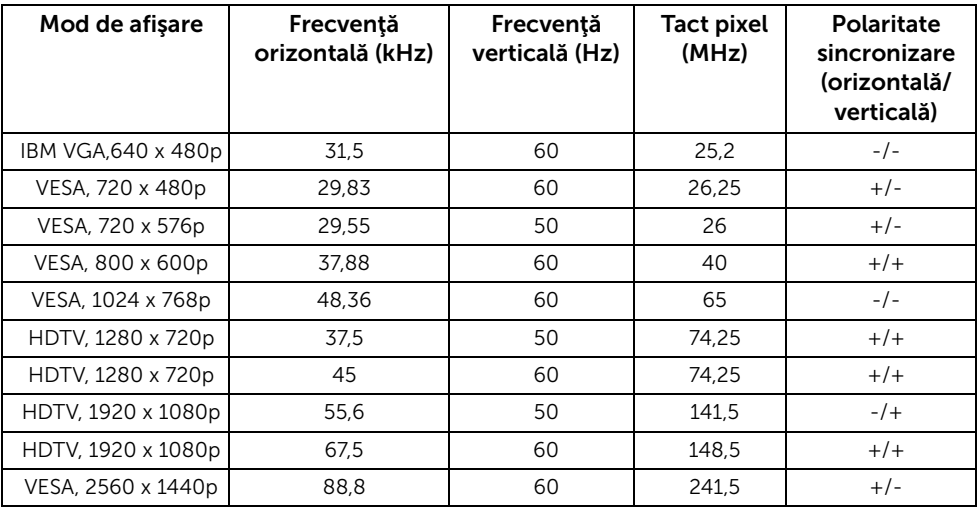

#### *Moduri de afişare DP*

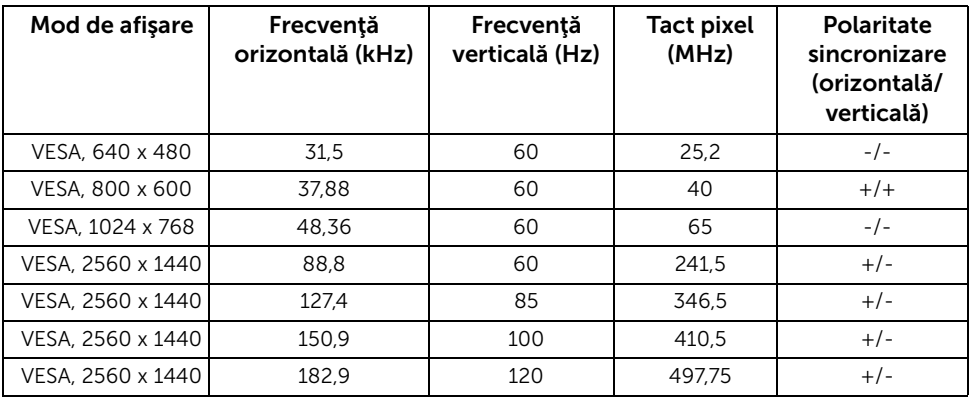

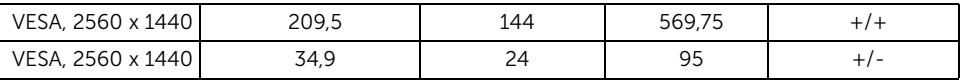

NOTĂ: Acest monitor acceptă NVIDIA G-Sync.

Vizitaţi [http://www.geforce.com/hardware/technology/g-sync/supported](http://www.geforce.com/hardware/technology/g-sync/supported-gpus?field_gpu_type_value=desktop-gpus&=Apply )[gpus?field\\_gpu\\_type\\_value=desktop-gpus&=Apply](http://www.geforce.com/hardware/technology/g-sync/supported-gpus?field_gpu_type_value=desktop-gpus&=Apply ) pentru a afla dacă placa dvs. grafică NVIDIA acceptă funcţia G-SYNC.

## Specificaţii electronice

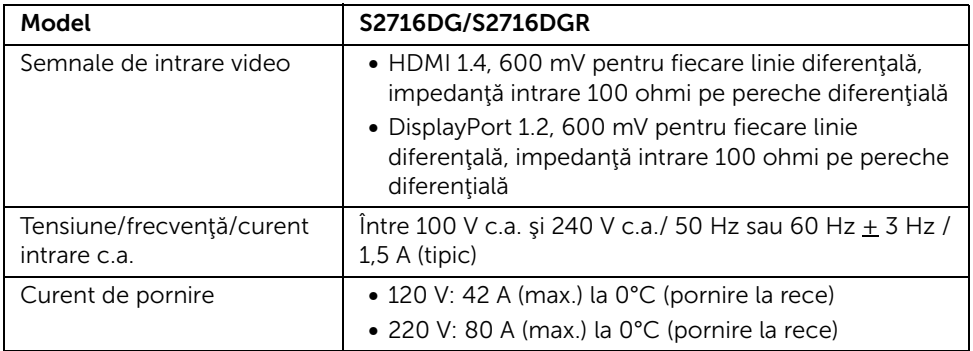

## Caracteristici fizice

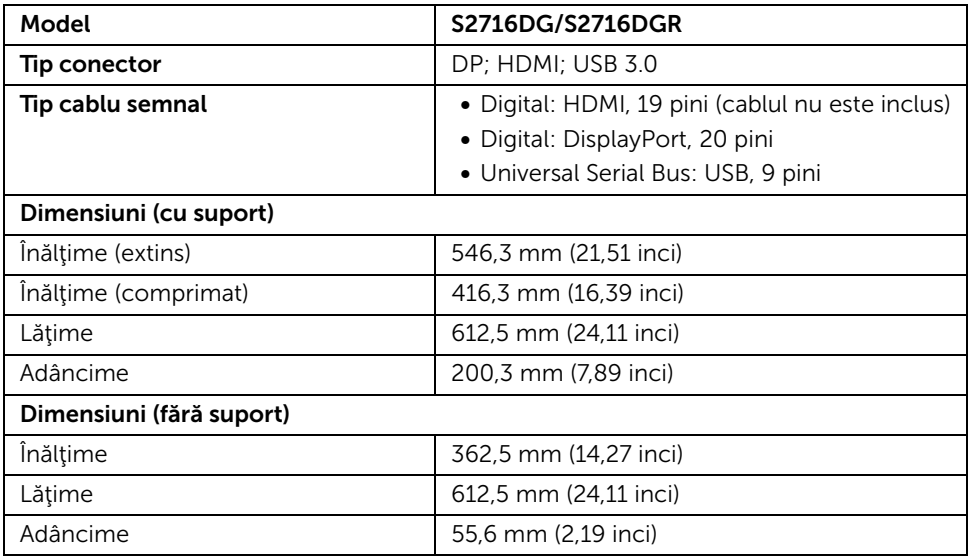

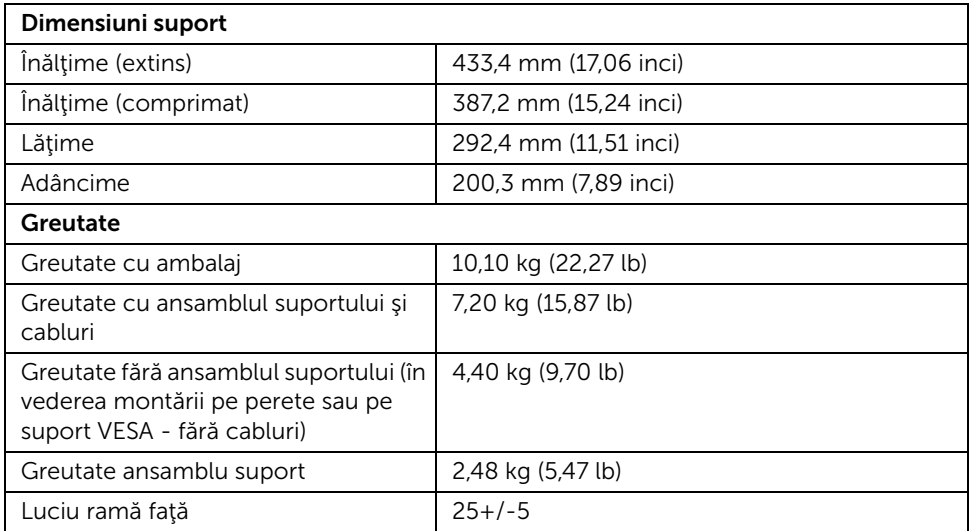

## Caracteristici mediu

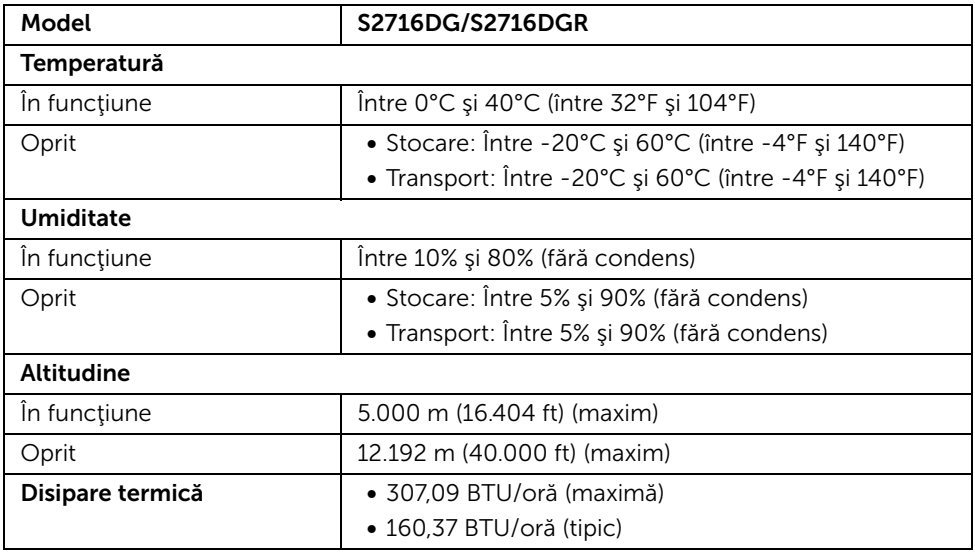

#### <span id="page-14-0"></span>Moduri de gestionare a energiei

Dacă aveti o placă video sau software conform cu standardul DPM™ de la VESA, monitorul îşi poate reduce automat consumul de energie când nu este folosit. Acest mod este denumit *Mod de economisire a energiei*\*. Dacă computerul detectează semnale de la tastatură, mouse sau alte dispozitive de intrare, monitorul își reia automat funcționarea. Tabelul următor prezintă consumul de energie şi modul de funcţionare al acestei funcţii de economisire a energiei.

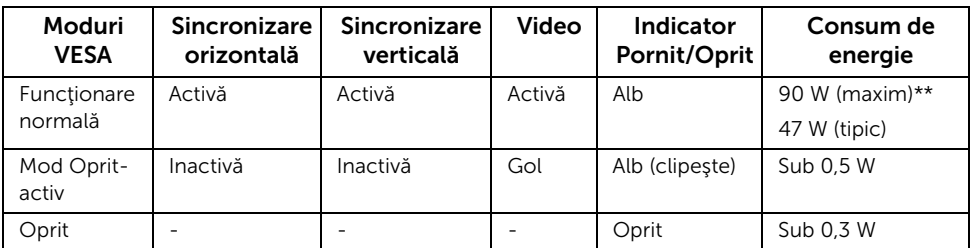

\* Consumul zero de energie în modul Oprit poate fi obţinut doar prin deconectarea cablului principal de la monitor.

\*\* Consum maxim de energie cu luminanţă maximă şi USB activ.

### Alocările pinilor

#### *Conector DisplayPort*

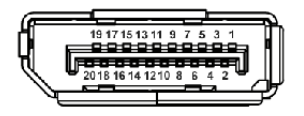

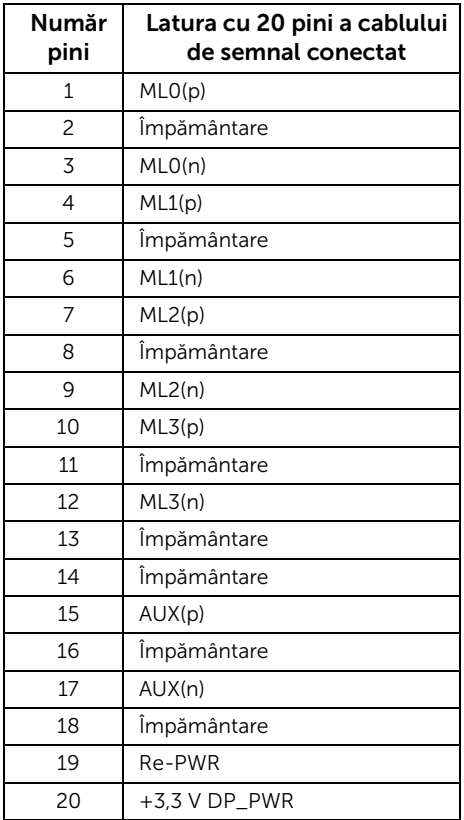

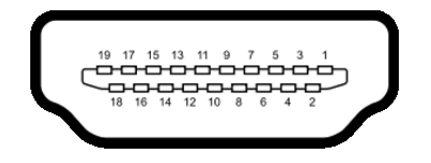

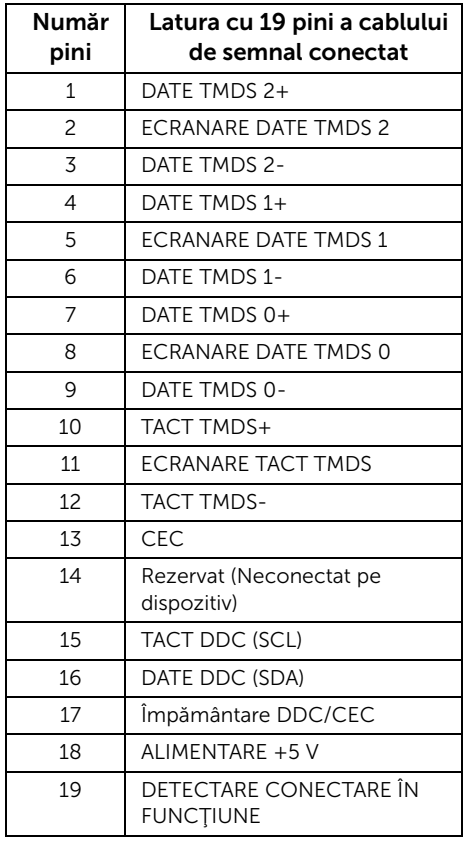

## <span id="page-16-0"></span>Capabilitate Plug and Play

Puteţi să instalaţi monitorul în orice sistem compatibil Plug and Play. Monitorul furnizează automat sistemului computerului datele sale de identificare a afişajului extins (EDID) prin protocoalele Canal de date afişaj (DDC), astfel încât sistemul să se poată configura automat şi să optimizeze setările monitorului. În cele mai multe cazuri, instalarea monitorului este automată; puteţi să selectaţi alte setări dacă doriţi. Pentru informaţii suplimentare despre modificarea setărilor monitorului, consultați [Utilizarea monitorului](#page-26-3).

## <span id="page-17-0"></span>Interfaţa Universal Serial Bus (USB)

Această secţiune vă oferă informaţii despre porturile USB disponibile pe monitor.

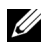

NOTĂ: Acest monitor este compatibil Super-Speed USB 3.0.

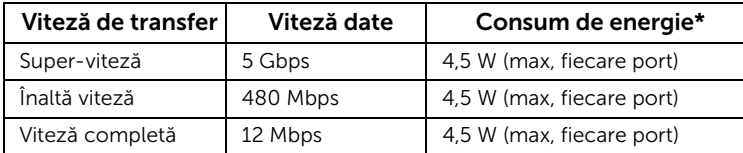

\* Până la 2 A pe portul downstream USB (portul cu pictograma unui fulger SSC+/) cu dispozitive conforme cu BC1.2 sau dispozitive USB normale.

### Conector USB upstream

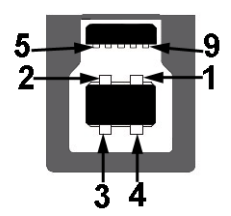

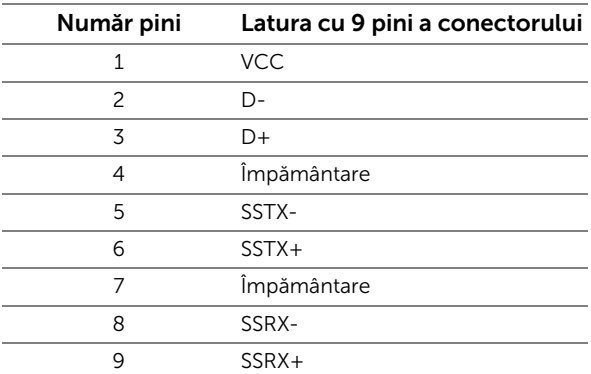

#### Conector USB downstream

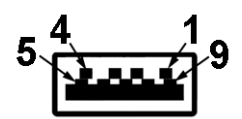

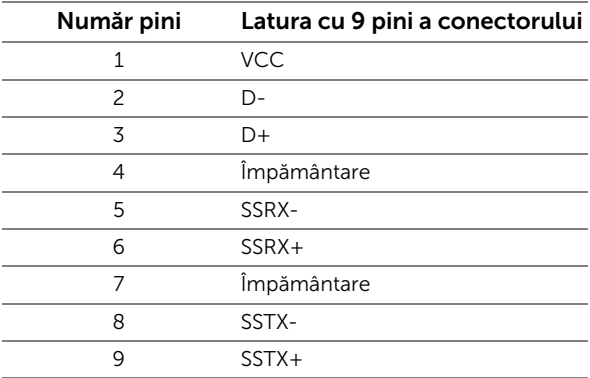

#### Porturi USB

- 1 upstream jos
- 2 downstream jos
- 2 downstream lateral
- Port de încărcare- portul cu pictograma unui fulger  $SS\leftrightarrow$ ; acceptă încărcarea rapidă dacă dispozitivul este compatibil cu BC1.2.

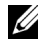

NOTĂ: Funcţionalitatea USB 3.0 necesită un computer cu capabilităţi USB 3.0.

NOTĂ: Interfaţa USB a monitorului funţionează numai când monitorul este pornit sau în modul de economisire a energiei. Dacă opriți monitorul, apoi îl porniți, este posibil ca perifericele ataşate să aibă nevoie de câteva secunde pentru a-şi relua funcţionarea normală.

# <span id="page-19-0"></span>Calitatea monitorului LCD şi politica privind pixelii

Nu este neobisnuit ca în timpul procesului de productie a monitorului LCD unul sau mai mulţi pixeli să rămână într-o stare fixă, aceştia fiind greu de observat şi neafectând calitatea sau functionalitatea afisajului. Pentru informatii suplimentare privind Calitatea monitoarelor Dell și Politica privind pixelii, consultați site-ul de asistență Dell la: <http://www.dell.com/support/monitors>.

## <span id="page-19-1"></span>Instrucţiuni privind întreţinerea

#### Curăţarea monitorului

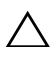

ATENţIE: Citiţi şi urmaţi instrucţiunile din secţiunea [Instrucţiuni privind securitatea](#page-44-4) <sup>1</sup> înainte de a curăța monitorul.

AVERTISMENT: Înainte de a curăţa monitorul, scoateţi cablul de alimentare din priză.

În vederea respectării celor mai bune practici, urmaţi instrucţiunile din lista de mai jos în timpul despachetării, curăţării sau manipulării monitorului:

- Pentru a curăta ecranul anti-static, umeziți usor cu apă o cârpă curată și moale. Dacă este posibil, folosiți un servețel special pentru curățarea ecranului sau o soluție potrivită pentru suprafața tratată anti-static. Nu folosiți benzen, diluant, amoniac, soluții de curățare abrazive sau aer comprimat.
- Folosiți o cârpă caldă și umezită usor pentru a curăța monitorul. Evitați utilizarea detergenților de orice fel, deoarece unii detergenți lasă o peliculă albicioasă pe monitor.
- Dacă observați o pulbere albă în timp ce despachetați monitorul, ștergeți-o cu o cârpă.
- Manipulaţi cu atenţie monitorul, deoarece zgârieturile se văd mai bine pe monitoarele de culoare întunecată decât pe monitoarele de culoare deschisă.
- Pentru a contribui la menţinerea calităţii optime a imaginii monitorului, folosiţi un screen saver dinamic şi opriţi monitorul când nu îl folosiţi.

## <span id="page-20-1"></span><span id="page-20-0"></span>Ataşarea suportului

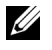

NOTĂ: Suportul este detaşat când monitorul este expediat din fabrică.

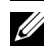

NOTĂ: Aceste instrucţiuni sunt valabile pentru monitorul cu suport. În cazul cumpărării altui suport, consultați instrucțiunile din ghidul de instalare al suportului respectiv.

Pentru a ataşa suportul monitorului:

- 1 Demontați capacul și amplasați monitorul pe acesta.
- 2 Introduceți cele două lamele din partea superioară a suportului în canelura din spatele monitorului.
- 3 Apăsați suportul până când se fixează cu un clic.

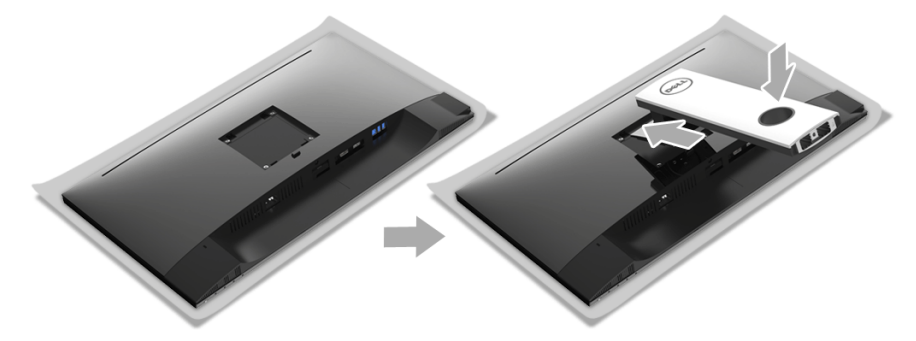

4 Tineti baza suportului cu triunghiul *in sus. Aliniati apoi proeminentele bazei* suportului cu fanta corespunzătoare de pe suport.

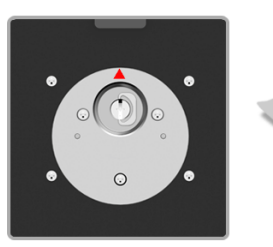

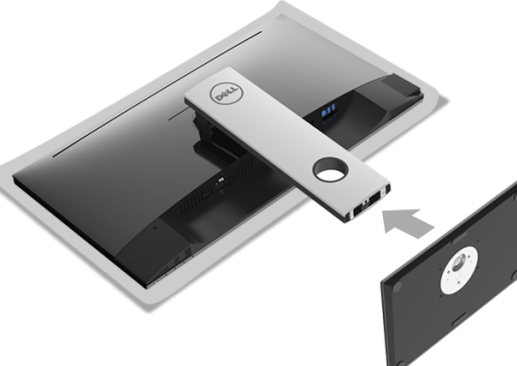

Introduceţi complet proeminenţele bazei suportului în fanta suportului.

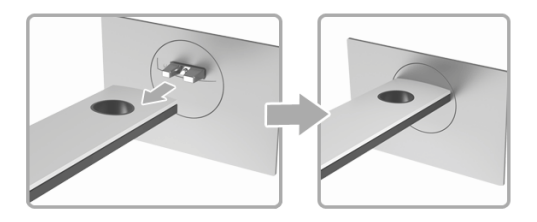

Ridicaţi mânerul şurubului şi rotiţi în sens orar şurubul.

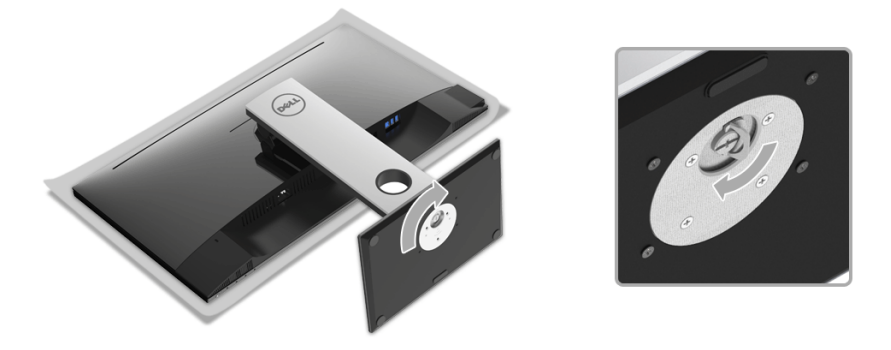

După strângerea completă a şurubului, pliaţi mânerul şurubului în nişa sa.

## <span id="page-22-0"></span>Conectarea monitorului

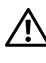

AVERTISMENT: Înainte de a începe oricare dintre procedurile din această secțiune, parcurgeți secțiunea Instrucțiuni privind securitatea.

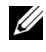

NOTĂ: Trasați cablurile prin orificiul de organizare a cablurilor înainte de a le conecta.

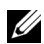

NOTĂ: Nu conectați simultan toate cablurile la computer.

Pentru a conecta monitorul la computer:

- 1 Opriți computerul și deconectați cablul de alimentare.
- 2 Conectaţi cablul DP sau HDMI de la monitor la computer.

#### Conectarea cablului DisplayPort (DP la DP)

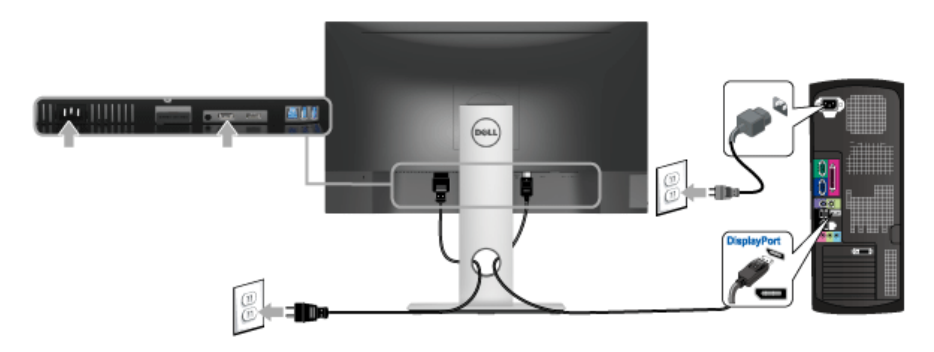

#### Conectarea cablului HDMI (opţional)

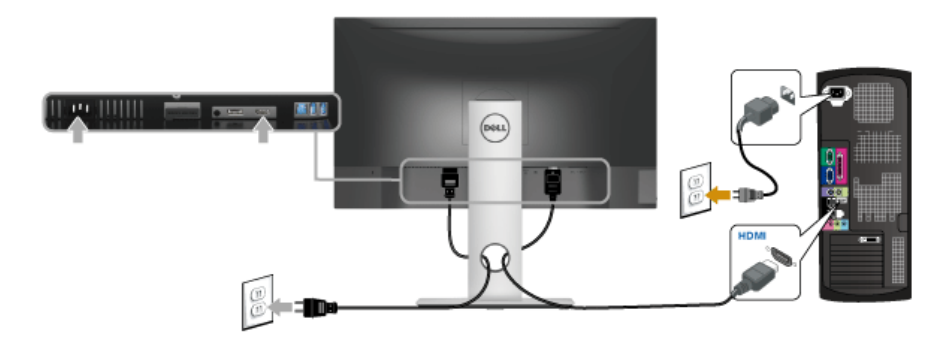

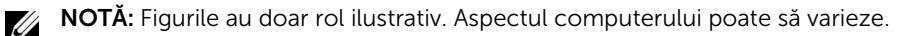

### Conectarea cablului USB 3.0

După ce ati conectat cablul DP/HDMI, urmați procedurile de mai jos pentru a conecta cablul USB 3.0 la computer şi a finaliza instalarea monitorului:

- 1 Conectati portul USB 3.0 upstream (cablu furnizat) la un port USB 3.0 corespunzător al computerului. (Consultați [Vedere de jos](#page-9-0) pentru detalii.)
- 2 Conectati perifericele USB 3.0 la porturile USB 3.0 downstream ale monitorului.
- 3 Conectați cablurile de alimentare ale computerului și monitorului la o priză din apropiere.
- 4 Porniți monitorul și computerul. Dacă imaginea este afişată pe monitor, instalarea este finalizată. Dacă imaginea nu este afisată, consultați secțiunea Probleme specifice pentru Universal Serial Bus [\(USB\)](#page-43-1).
- 5 Folosiţi orificiul pentru cabluri al suportului monitorului pentru a organiza cablurile.

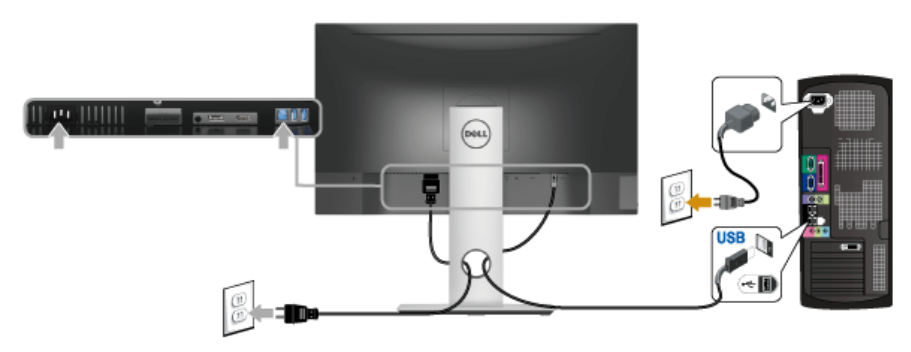

## <span id="page-23-0"></span>Organizarea cablurilor

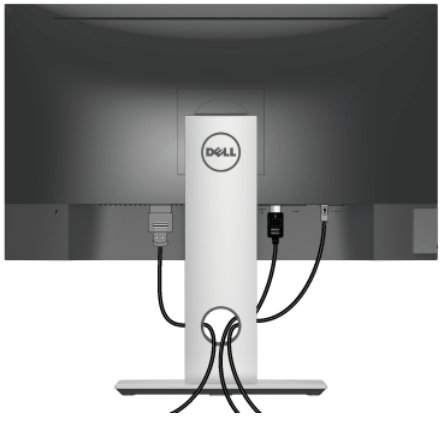

După atasarea tuturor cablurilor necesare la monitor și la computer (vezi secțiunea [Conectarea monitorului](#page-22-0) pentru ataşarea cablurilor), organizaţi toate cablurile conform imaginii de mai sus.

## <span id="page-24-0"></span>Demontarea suportului monitorului

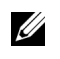

NOTĂ: Pentru a preveni zgârierea ecranului LCD în timpul demontării suportului, asiguraţi-vă că monitorul este amplasat pe o suprafaţă moale şi curată.

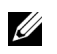

NOTĂ: Aceste instructiuni sunt valabile pentru monitorul cu suport. În cazul cumpărării altui suport, consultați instrucțiunile din ghidul de instalare al suportului respectiv.

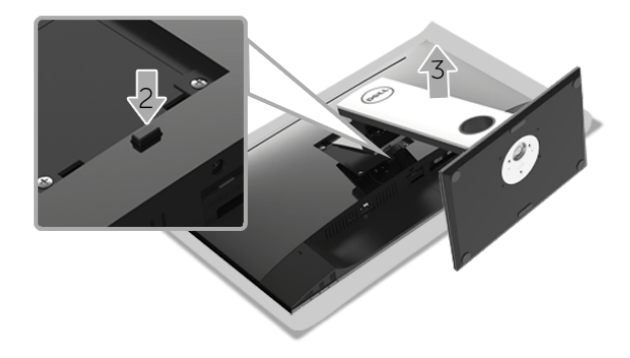

Pentru a demonta suportul:

- 1 Amplasaţi monitorul pe o pânză sau pernă moale.
- 2 Apăsaţi şi menţineţi apăsat butonul de deblocare a suportului.
- 3 Ridicaţi suportul şi separaţi-l de monitor.

## <span id="page-25-0"></span>Suport de montare pe perete (opţional)

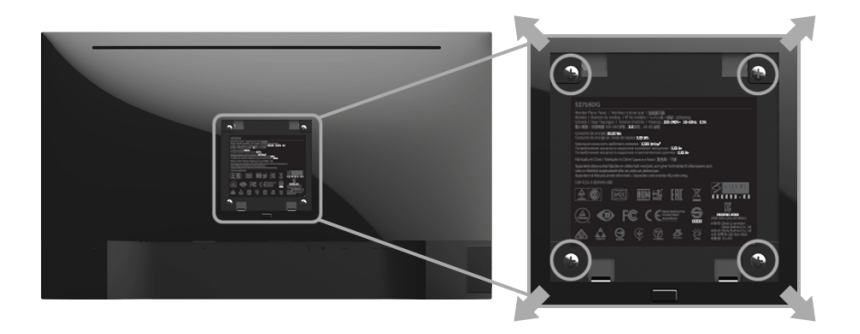

(Dimensiune şurub: M4 x 10 mm).

Consultați instrucțiunile furnizate împreună cu setul de montare pe perete compatibil VESA.

- 1 Amplasați ecranul monitorului pe o cârpă sau pernă moale, pe o masă stabilă și plată.
- 2 Demontați suportul.
- 3 Folosiți o șurubelniță în cruce pentru a demonta cele patru șuruburi care fixează capacul de plastic.
- 4 Ataşați pe monitor suportul de montare al setului de montare pe perete.
- 5 Montaţi monitorul pe perete urmând instrucţiunile furnizate cu setul de montare pe perete.

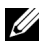

NOTĂ: Se vor folosi numai suporţi de perete atestaţi UL, cu capacitatea de a susţine o sarcină de cel puţin 4,40 kg.

## <span id="page-26-3"></span><span id="page-26-1"></span><span id="page-26-0"></span>Pornirea monitorului

Apăsați butonul **b** pentru a porni monitorul.

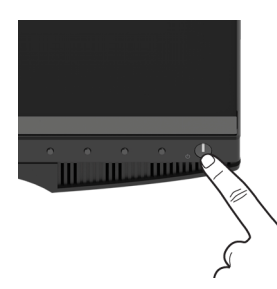

## <span id="page-26-2"></span>Utilizarea comenzilor de pe panoul din faţă

Utilizaţi butoanele din faţa monitorului pentru a regla caracteristicile imaginii afişate. Când folosiţi aceste butoane pentru a efectua reglaje, meniul OSD afişează valoarea numerică a caracteristicilor modificate.

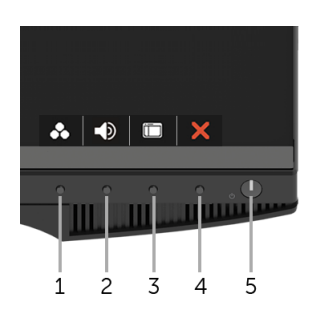

Următorul tabel descrie butoanele de pe panoul din faţă:

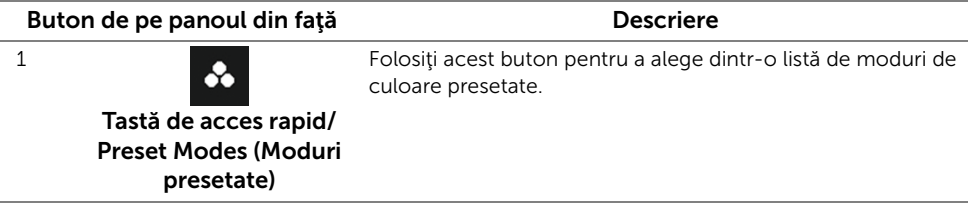

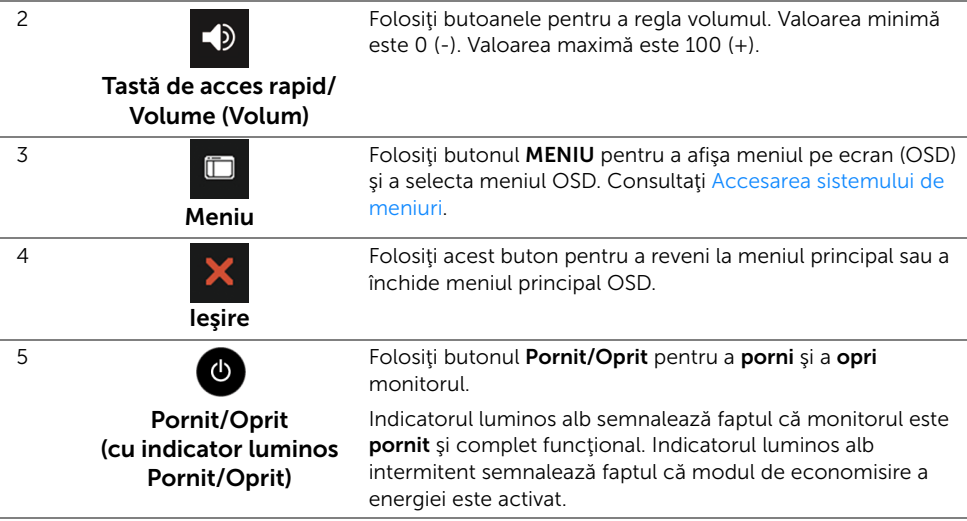

#### Buton de pe panoul din faţă

Utilizaţi butoanele din faţa monitorului pentru a regla setările imaginii.

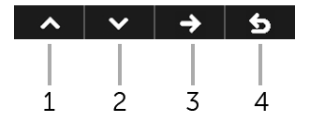

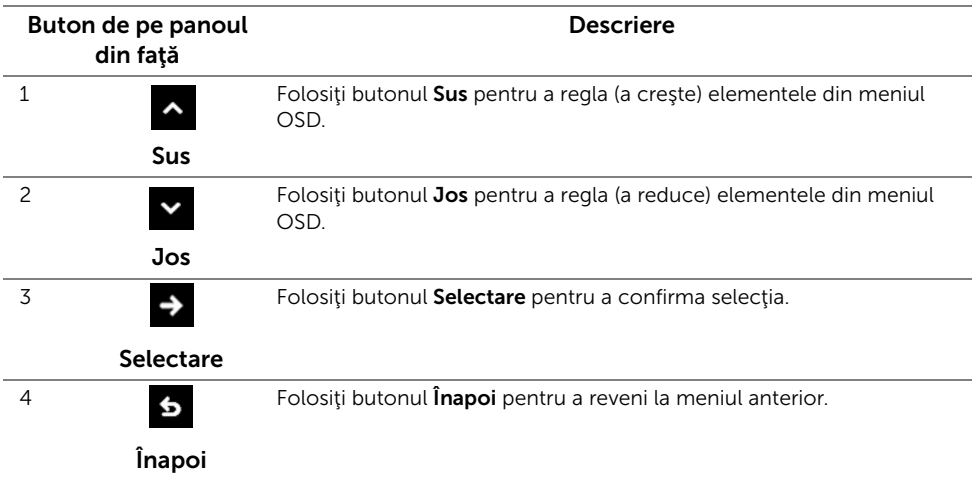

## <span id="page-28-0"></span>Utilizarea meniului afişat pe ecran (OSD)

#### <span id="page-28-1"></span>Accesarea sistemului de meniuri

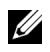

NOTĂ: Când modificati setările și apoi treceți la alt meniu sau închideți meniul OSD. monitorul salvează automat aceste modificări. Modificările sunt de asemenea salvate dacă modificați setările și apoi așteptați ca meniul OSD să dispară.

1 Apăsați butonul **de la pentru a lansa meniul OSD** și a afișa meniul principal.

#### *Meniul principal pentru intrarea digitală (DP)*

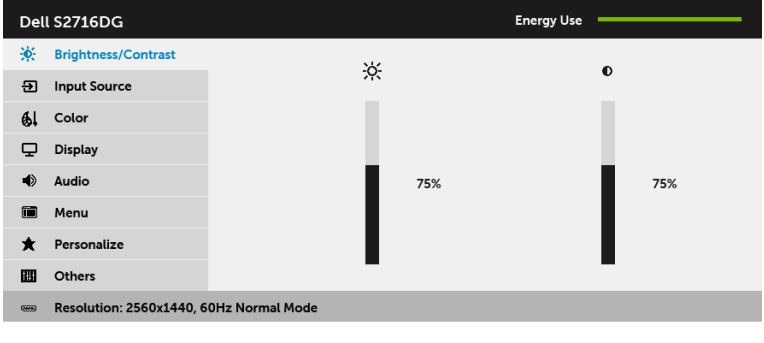

- 2 Apăsați butoanele  $\sim$  și  $\sim$  pentru a comuta între opțiunile setărilor. Când comutaţi de la o pictogramă la alta, este evidenţiat numele opţiunii. Vezi tabelul următor pentru o listă completă a tuturor optiunilor disponibile pentru monitor.
- 3 Apăsați o dată butonul **pentru** a activa opțiunea evidențiată.
- 4 Apăsați butoanele  $\sim$  și  $\sim$  pentru a selecta parametrul dorit.
- 5 Apăsați  $\rightarrow$  pentru a accesa bara și apoi folosiți butoanele  $\rightarrow$  și  $\rightarrow$  conform indicaţiilor din meniu, pentru a efectua modificări.
- 6 Selectați butonul 6 pentru a reveni la meniul principal.

 $\lambda$   $\vee$   $\rightarrow$  5

<span id="page-29-0"></span>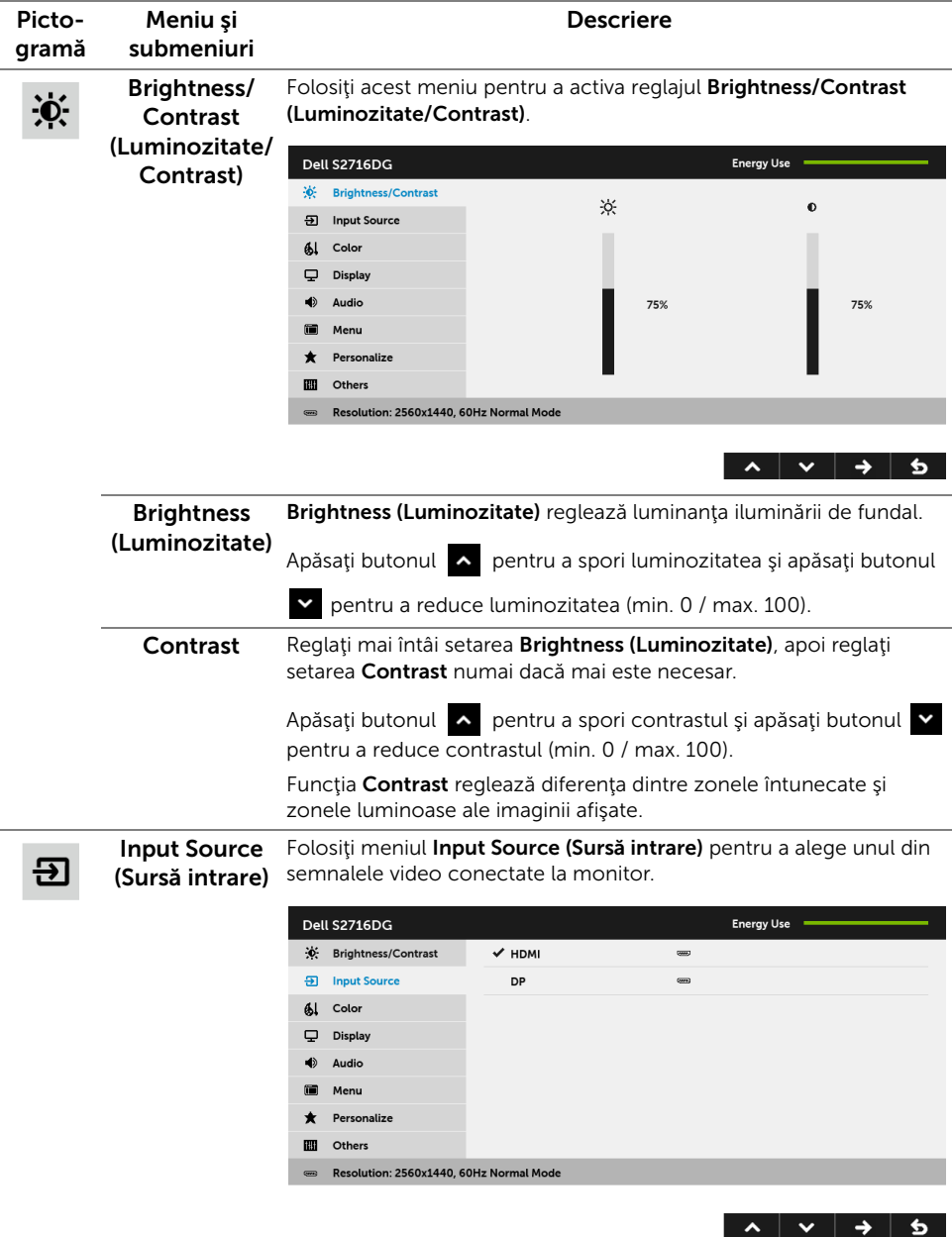

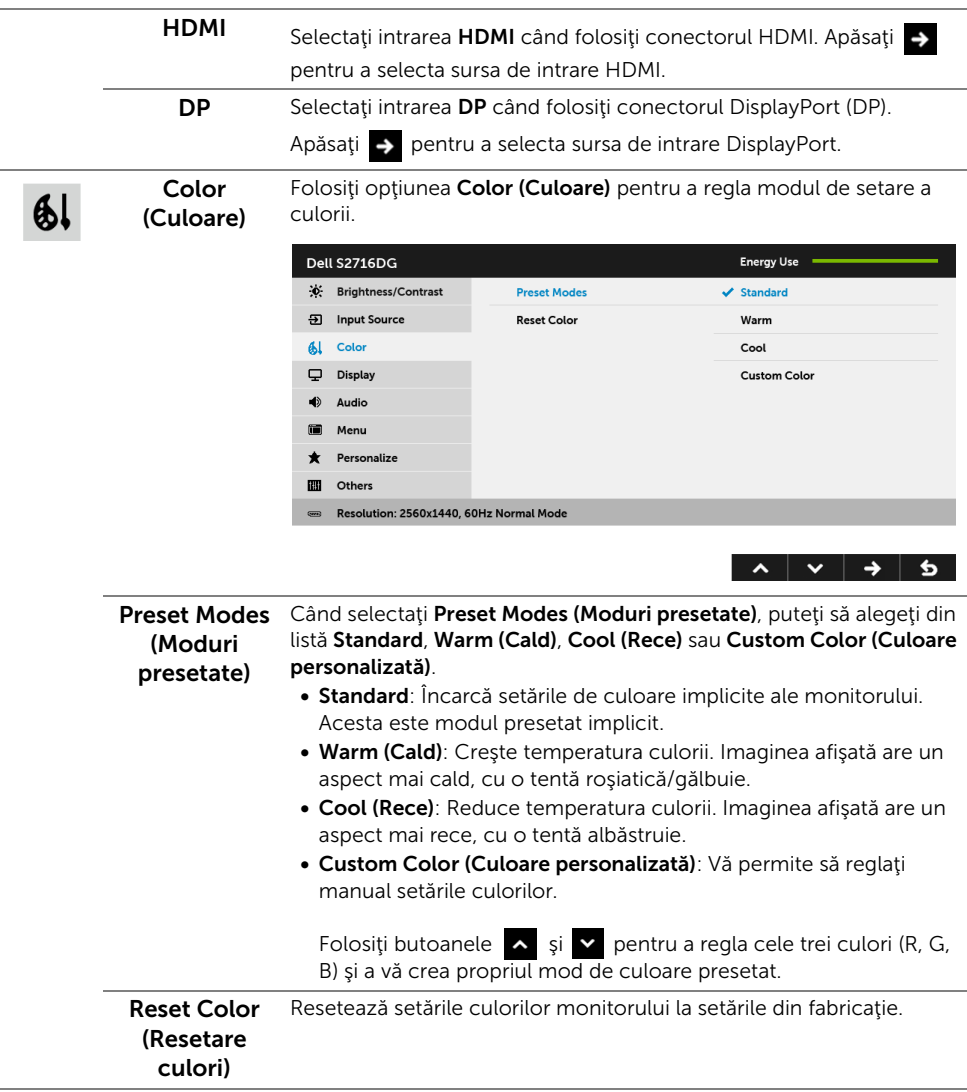

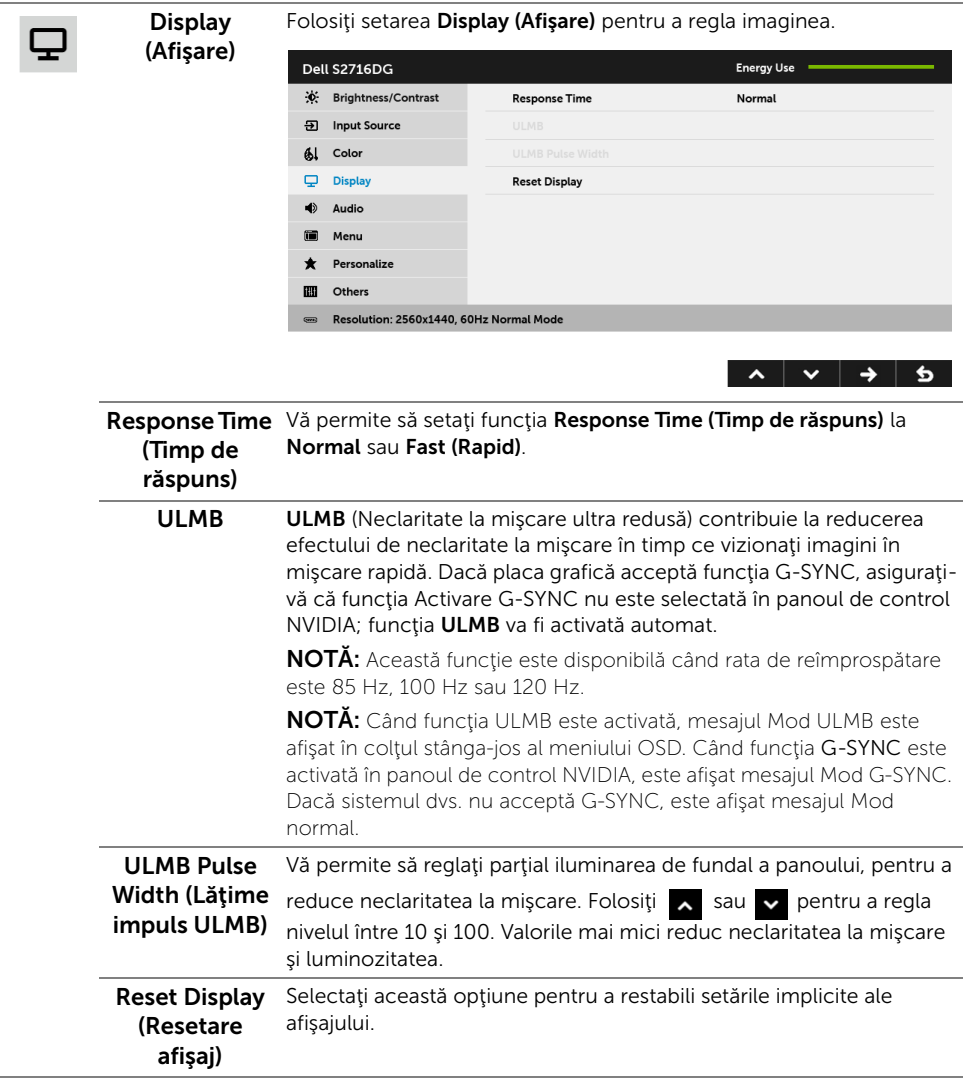

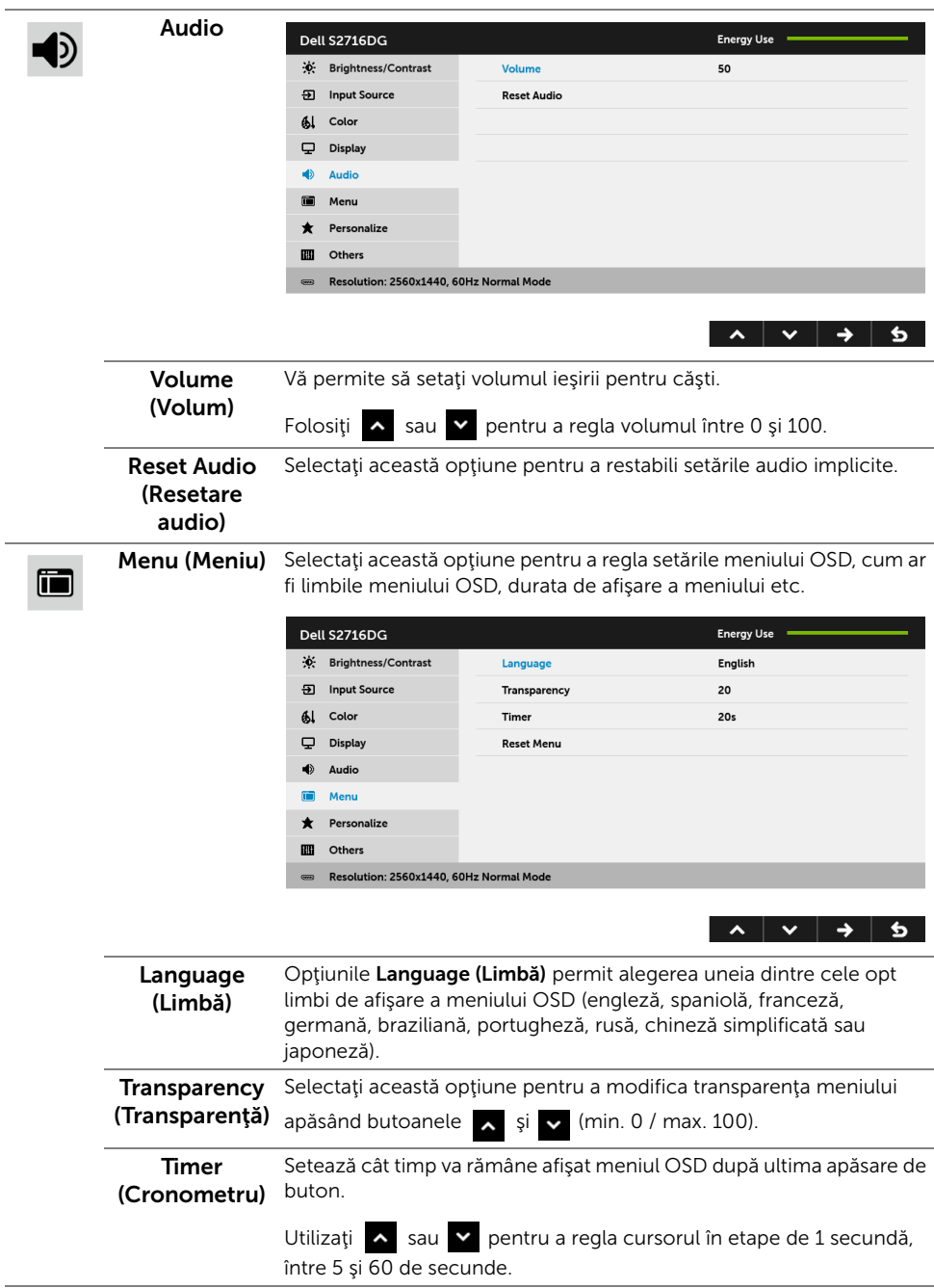

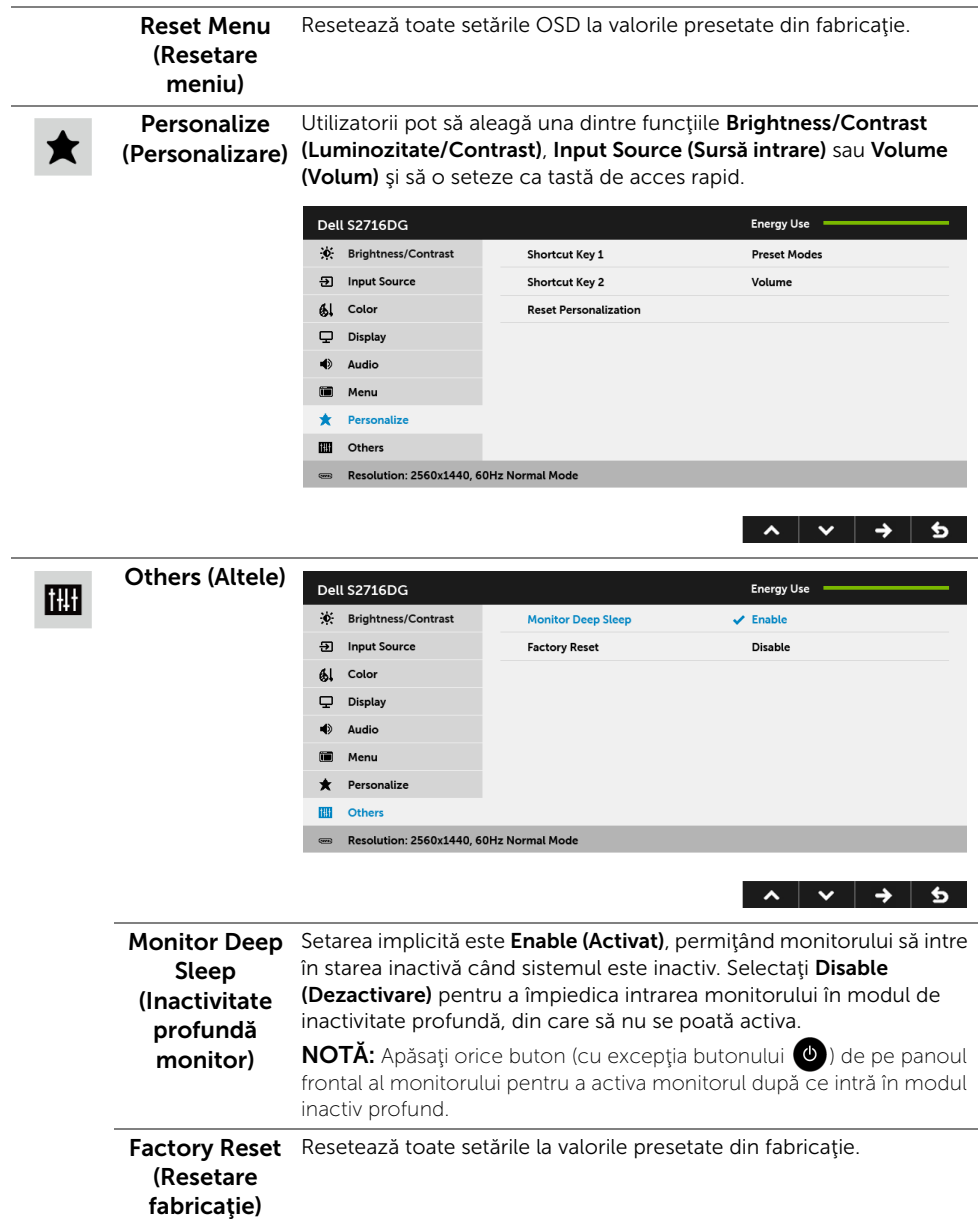

#### Mesaj de avertizare afişat pe ecran (OSD)

Când monitorul trece în modul de *economisire a energiei*, este afișat următorul mesai:

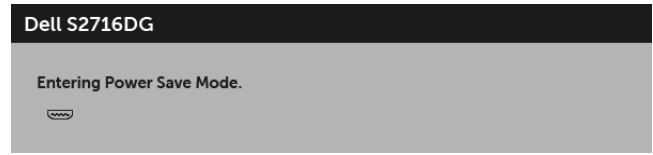

Vezi [Remedierea problemelor](#page-38-2) pentru informaţii suplimentare.

## <span id="page-34-0"></span>Setarea rezolutiei maxime

Pentru a seta rezoluţia maximă a monitorului:

În Windows® 7, Windows® 8 și Windows® 8.1:

- 1 Numai în Windows $^{\circledR}$  8 și Windows $^{\circledR}$  8.1, selectati dala Desktop pentru a comuta la desktopul clasic.
- 2 Faceți clic dreapta pe desktop și faceți clic pe Rezoluție ecran.
- 3 Faceti clic pe lista verticală Rezoluție ecran și selectați 2560 x 1440.
- 4 Faceți clic pe OK.

 $\ln$  Windows $^{\circledR}$  10:

- 1 Faceți clic dreapta pe desktop și faceți clic pe Setări afișare.
- 2 Faceti clic pe Setări avansate pentru afișaj.
- 3 Faceți clic pe lista verticală Rezoluție și selectați 2560 x 1440.
- 4 Faceti clic pe Se aplică.

Dacă nu este afișată opțiunea 2560 x 1440, este posibil să fie necesară actualizarea driverului plăcii grafice. În funcție de computer, parcurgeți una dintre procedurile următoare:

Dacă aveți un computer portabil sau desktop Dell:

• Accesați <http://www.dell.com/support>, introduceți eticheta de service și descărcați cel mai recent driver al plăcii grafice.

Dacă folositi un computer care nu este produs de Dell (portabil sau desktop):

- Accesaţi site-ul de asistenţă pentru computerul dvs. şi descărcaţi cele mai recente drivere pentru placa grafică.
- Accesati site-ul web al plăcii grafice și descărcați cele mai recente drivere pentru placa grafică.

## <span id="page-35-0"></span>Înclinarea, rotirea şi extinderea verticală

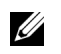

NOTĂ: Aceste instrucţiuni sunt valabile pentru monitorul cu suport. În cazul cumpărării altui suport, consultați instrucțiunile din ghidul de instalare al suportului respectiv.

#### Înclinarea, rotirea

Cu suportul montat pe monitor, puteţi să înclinaţi şi să rotiţi monitorul pentru a obţine cel mai confortabil unghi de vizionare.

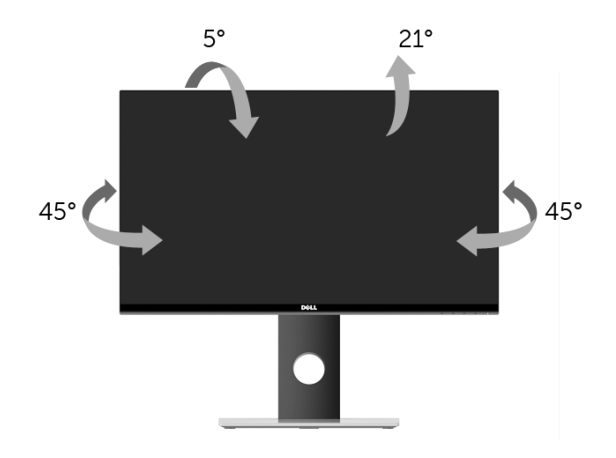

NOTĂ: Suportul este detaşat când monitorul este expediat din fabrică. U

#### <span id="page-35-1"></span>Extinderea verticală

NOTĂ: Suportul se extinde vertical cu până la 130 mm. Figura de mai jos ilustrează modul în care se extinde vertical suportul.

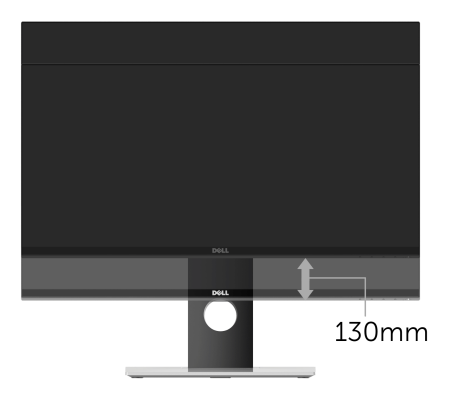

## <span id="page-36-0"></span>Rotirea monitorului

Înainte de a roti monitorul, acesta trebuie extins complet pe verticală [\(Extinderea](#page-35-1)  [verticală](#page-35-1)) şi înclinat complet în sus pentru a nu lovi marginea inferioară a monitorului.

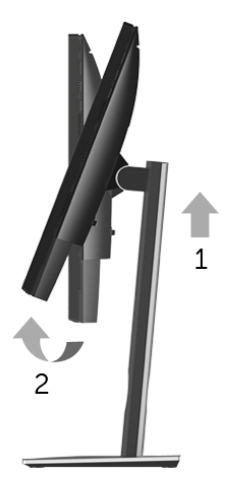

*Rotire în sens orar*

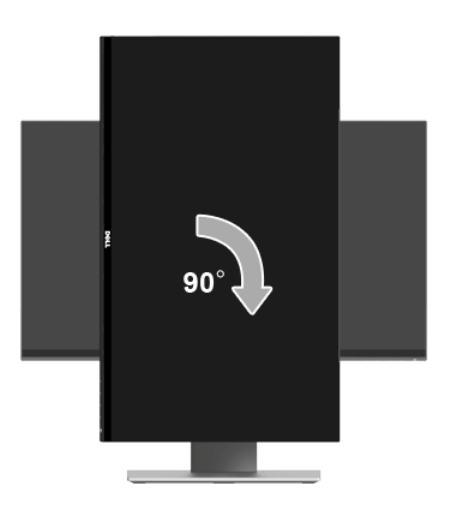

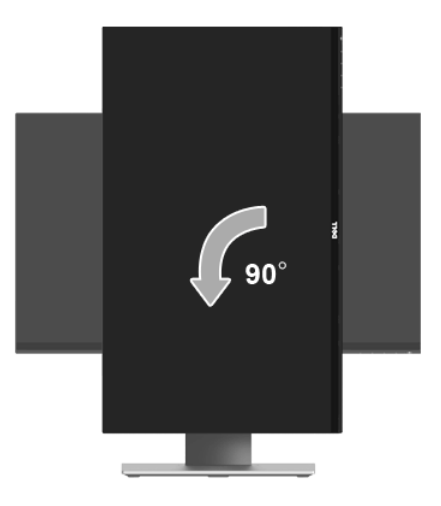

NOTĂ: Pentru a folosi funcţia Rotire afişaj (orientare Vedere versus Portret) cu computerul Dell, aveti nevoie de un driver grafic actualizat, care nu este inclus cu acest monitor. Pentru a descărca driverul grafic, accesați <www.dell.com/support>și vezi secțiunea Descărcare cu Drivere video pentru cele mai recente actualizări ale driverelor.

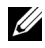

NOTĂ: Când folosiţi *modul de vizualizare Portret*, este posibil ca performanţele să fie reduse în aplicațiile cu grafică intensivă (jocuri 3D etc).

## <span id="page-37-0"></span>Reglarea setărilor de rotire a afişajului în sistem

După rotirea monitorului, trebuie să parcurgeţi procedura de mai jos pentru a regla setările de rotire a afişajului din sistem.

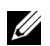

NOTĂ: Dacă folosiţi monitorul cu un computer care nu este fabricat de Dell, accesaţi site-ul web cu drivere grafice al producătorului plăcii grafice sau computerului pentru informații despre rotirea "conținutului" de pe afișaj.

Pentru a regla setările de rotire a afişajului:

- 1 Faceți clic dreapta pe desktop și faceți clic pe **Proprietăți**.
- 2 Selectați fila Setări și faceți clic pe Complex.
- 3 Dacă aveți o placă grafică ATI, selectați fila Rotație și setați rotirea preferată.
- 4 Dacă aveți o placă grafică nVidia, faceți clic pe fila nVidia, în coloana din stânga selectați NVRotate, apoi selectați locația preferată.
- 5 Dacă aveți o placă grafică Intel®, selectați fila Intel, faceți clic pe Proprietăți grafică, selectați fila Rotație, apoi setați rotația dorită.

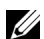

NOTĂ: Dacă opțiunea de rotație nu este afișată sau nu funcționează corect, accesați <www.dell.com/support> și descărcați cel mai recent driver pentru placa grafică.

<span id="page-38-2"></span><span id="page-38-0"></span>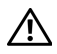

AVERTISMENT: Înainte de a începe oricare dintre procedurile din această secțiune, parcurgeți secțiunea Instrucțiuni privind securitatea.

## <span id="page-38-1"></span>Testarea automată

Monitorul oferă o funcție de testare automată care vă permite să verificați dacă monitorul functionează corect. Dacă monitorul și computerul sunt corect conectate, însă ecranul monitorului rămâne întunecat, efectuați testarea automată parcurgând următoarele etape:

- 1 Opriți computerul și monitorul.
- 2 Deconectați cablul video din spatele computerului. Pentru ca testarea automată să decurgă corect, deconectaţi toate cablurile digitale din spatele computerului.
- 3 Porniti monitorul.

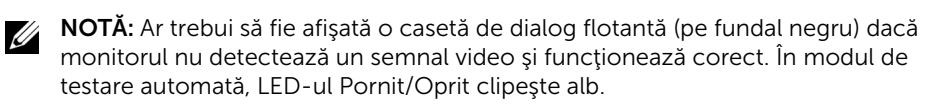

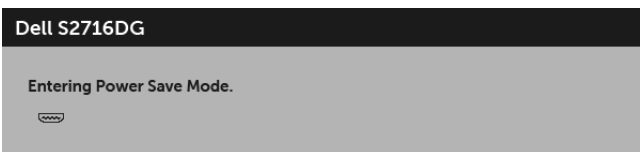

NOTĂ: Această casetă este afişată şi în timpul funcţionării normale a sistemului, când cablul video se deconectează sau este deteriorat.

4 Opriţi monitorul şi conectaţi cablul video; apoi porniţi computerul şi monitorul.

Dacă ecranul monitorului rămâne gol după parcurgerea procedurii anterioare, verificaţi placa video şi computerul, deoarece monitorul funcţionează corect.

## <span id="page-39-0"></span>Diagnosticare încorporată

Monitorul încorporează un instrument de diagnosticare care vă ajută să aflați dacă problema întâmpinată este cauzată de monitor sau de computer şi de placa video.

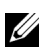

NOTĂ: Puteți să folosiți diagnosticarea încorporată numai când cablul video este deconectat şi monitorul este în modul de *testare automată*.

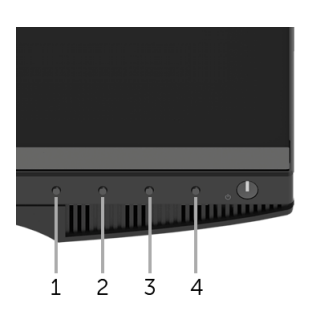

Pentru a folosi diagnosticarea încorporată:

- 1 Asigurați-vă că ecranul este curat (fără particule de praf pe suprafața ecranului).
- 2 Deconectați cablul/cablurile video din spatele computerului sau monitorului. Monitorul intră apoi în modul de testare automată.
- 3 Apăsați și mențineți apăsate simultan **butonul 1** și **butonul 4** de pe panoul din față timp de 2 secunde. Este afişat un ecran gri.
- 4 Inspectați cu atenție ecranul pentru a detecta eventualele anomalii.
- 5 Apăsați din nou **butonul 4** de pe panoul frontal. Culoarea ecranului devine roșie.
- 6 Inspectaţi ecranul pentru a detecta eventualele anomalii.
- 7 Repetați etapele 5 și 6 pentru a inspecta culorile verde, albastru, negru și alb ale ecranului.

Testul este finalizat când este afișat ecranul alb. Pentru a ieși, apăsați din nou butonul 4.

Dacă nu detectaţi anomalii pe ecran folosind instrumentul de diagnosticare încorporat, monitorul funcţionează corect. Verificaţi placa video şi computerul.

# <span id="page-40-0"></span>Probleme frecvente

Tabelul următor conţine informaţii generice despre problemele obişnuite pe care le puteţi întâmpina cu monitorul şi despre posibilele soluţii:

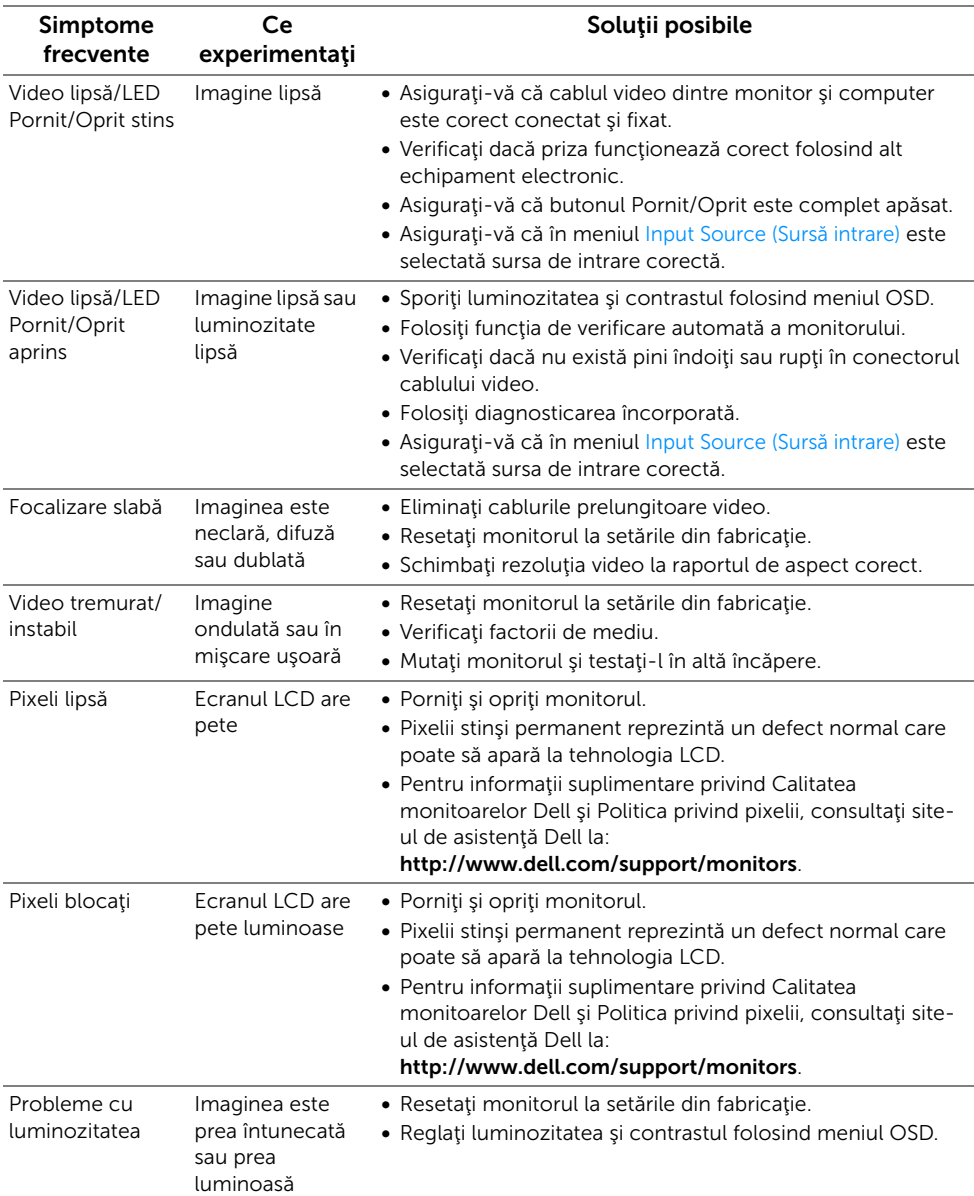

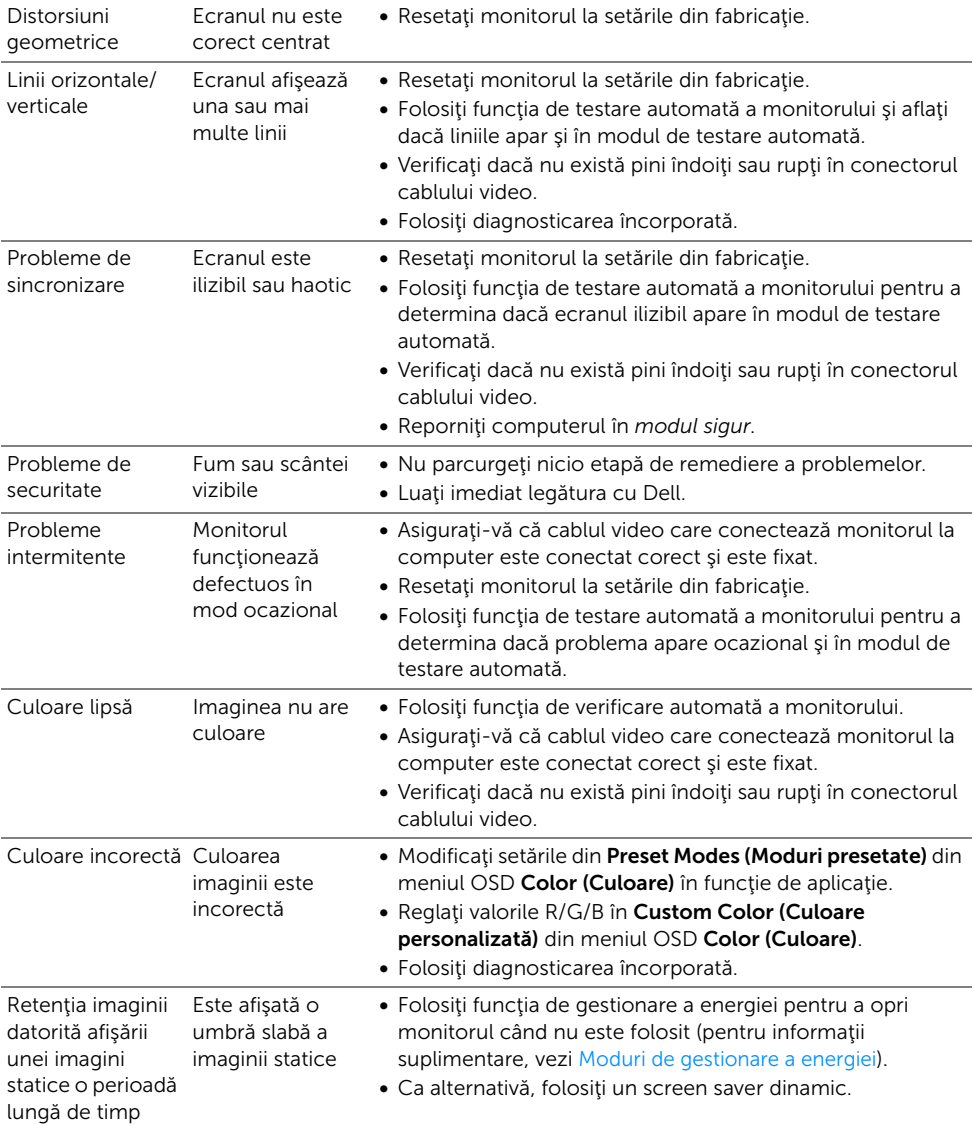

# <span id="page-42-0"></span>Probleme specifice produsului

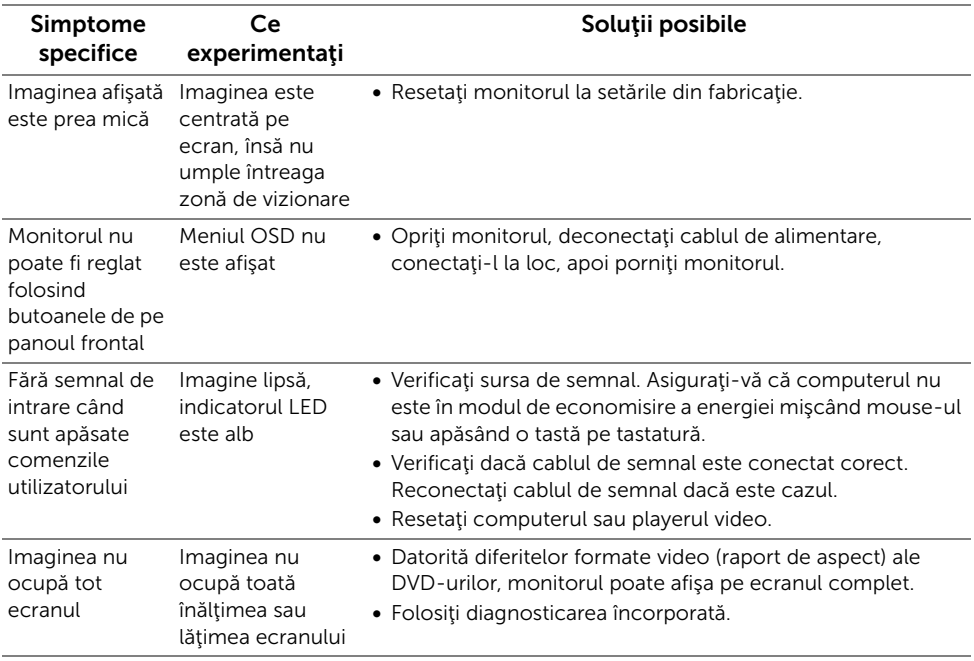

# <span id="page-43-1"></span><span id="page-43-0"></span>Probleme specifice pentru Universal Serial Bus (USB)

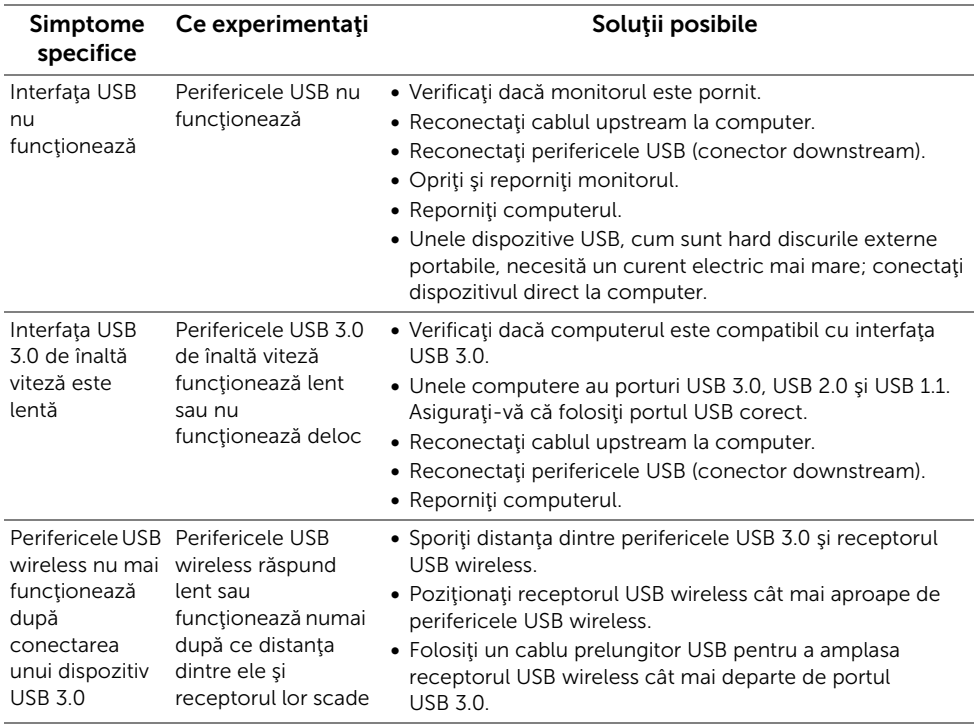

#### <span id="page-44-0"></span>AVERTISMENT: Instrucţiuni privind securitatea

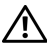

<span id="page-44-4"></span>AVERTISMENT: Utilizarea unor comenzi, reglaje sau proceduri diferite de cele specificate în această documentaţie poate să cauzeze şoc electric, pericole de ordin electric şi/sau pericole de ordin mecanic.

Pentru informații despre instrucțiunile privind securitatea, consultați Informații despre securitate, mediu și omologare (SERI).

# <span id="page-44-1"></span>Notificări FCC (numai în S.U.A.) și alte informații privind reglementările

Pentru notificările FCC și alte informații privind reglementările, consultați site-ul web de conformitate cu reglementările la adresa [www.dell.com/regulatory\\_compliance.](www.dell.com/regulatory_compliance)

# <span id="page-44-3"></span><span id="page-44-2"></span>Luaţi legătura cu Dell

#### Clienţii din Statele Unite pot să apeleze 800-WWW-DELL (800-999-3355).

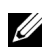

**NOTĂ:** Dacă nu aveți o conexiune activă la Internet, puteți să găsiți datele de contact pe factura de cumpărare, pe fisa de expediere, pe chitanță sau în catalogul de produse Dell.

Dell oferă mai multe servicii de asistență și service, online și prin telefon. Disponibilitatea acestora variază în funcție de țară și de produs, fiind posibil ca unele servicii să nu fie disponibile în zona dvs.

- [Asistenţă tehnică online www.dell.com/support/monitors](www.dell.com/support/monitors)
- Luați legătura cu Dell www.dell.com/contactdell

## <span id="page-45-0"></span>Configurarea monitorului

### Setarea rezolutiei afisajului

Pentru a obtine peformante maxime ale afisajului în sistemele de operare Microsoft® Windows®, setați rezoluția afișajului la 2560 x 1440 pixeli parcurgând etapele următoare: În Windows® 7, Windows® 8 și Windows® 8.1:

- 1 Numai în Windows $^{\circledR}$  8 și Windows $^{\circledR}$  8.1, selectati dala Desktop pentru a comuta la desktopul clasic.
- 2 Faceti clic dreapta pe desktop și faceți clic pe Rezoluție ecran.
- 3 Faceți clic pe lista verticală Rezoluție ecran și selectați 2560 x 1440.
- 4 Faceti clic pe OK.

În Windows® 10:

- 1 Faceți clic dreapta pe desktop și faceți clic pe Setări afișare.
- 2 Faceți clic pe Setări avansate pentru afișaj.
- 3 Faceti clic pe lista verticală Rezolutie și selectați 2560 x 1440.
- 4 Faceţi clic pe Se aplică.

Dacă nu este afișată opțiunea rezoluției recomandate, este posibil să fie necesară actualizarea driverului plăcii grafice. Alegeți mai jos scenariul care descrie cel mai bine sistemul computerului folosit și parcurgeți etapele specificate.

#### Dacă aveţi un computer desktop Dell™ sau un computer portabil Dell™ cu acces la Internet

- 1 Accesati [www.dell.com/support](www.dell.com/contactdell), introduceti eticheta de service și descărcați cel mai recent driver al plăcii grafice.
- 2 După instalarea driverelor adaptorului grafic, încercați din nou să setați rezoluția la 2560 x 1440.

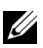

NOTĂ: Dacă nu reuşiţi să setaţi rezoluţia la 2560 x 1440, contactaţi Dell™ pentru a obţine informaţii despre adaptoare grafice care acceptă aceste rezoluţii.

#### Dacă aveţi un computer desktop, un computer portabil sau o placă grafică care nu este produs(ă) de Dell™

În Windows® 7, Windows® 8 și Windows® 8.1:

- 1 Numai în Windows $^{\circledR}$  8 și Windows $^{\circledR}$  8.1, selectați dala Desktop pentru a comuta la desktopul clasic.
- 2 Faceți clic dreapta pe desktop și faceți clic pe **Personalizare**.
- 3 Faceți clic pe Modificare setări de afișare.
- 4 Faceţi clic pe Setări complexe.
- 5 Identificați furnizorul controlerului grafic în descrierea din partea superioară a ferestrei (de ex. NVIDIA, ATI, Intel etc.).
- 6 Accesati site-ul web al furnizorului plăcii grafice pentru a obține driverul actualizat (de exemplu, http://www.ATI.com SAU http://www.NVIDIA.com).
- 7 După instalarea driverelor adaptorului grafic, încercați din nou să setați rezoluția la 2560 x 1440.

În Windows® 10:

- 1 Faceți clic dreapta pe desktop și faceți clic pe Setări afișare.
- 2 Faceţi clic pe Setări avansate pentru afişaj.
- 3 Faceti clic pe lista verticală Rezoluție și selectați 2560 x 1440.
- 4 Identificati furnizorul controlerului grafic în descrierea din partea superioară a ferestrei (de ex. NVIDIA, ATI, Intel etc.).
- 5 Accesati site-ul web al furnizorului plăcii grafice pentru a obține driverul actualizat (de exemplu, http://www.ATI.com SAU http://www.NVIDIA.com).
- 6 După instalarea driverelor adaptorului grafic, încercaţi din nou să setaţi rezoluţia la 2560 x 1440.

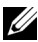

NOTĂ: Dacă nu reuşiţi să setaţi rezoluţia recomandată, contactaţi producătorul computerului sau luaţi în considerare achiziţionarea unui adaptor grafic care să accepte rezoluția video.